Dell Latitude 3540 Owner's Manual

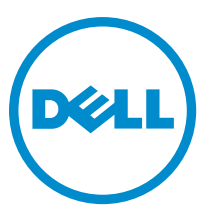

Regulatory Model: P28F Regulatory Type: P28F004

# Notes, Cautions, and Warnings

NOTE: A NOTE indicates important information that helps you make better use of your computer. W

CAUTION: A CAUTION indicates either potential damage to hardware or loss of data and tells you how to avoid the problem.

WARNING: A WARNING indicates a potential for property damage, personal injury, or death. ∧

#### **©** 2013 Dell Inc.

Trademarks used in this text: Dell™, the DELL logo, Dell Precision™, Precision ON™,ExpressCharge™, Latitude™, Latitude ON™, OptiPlex™, Vostro™, and Wi-Fi Catcher™ are trademarks of Dell Inc. Intel®, Pentium®, Xeon®, Core™, Atom™, Centrino®, and Celeron® are registered trademarks or trademarks of Intel Corporation in the U.S. and other countries. AMD® is a registered trademark and AMD Opteron™, AMD Phenom™, AMD Sempron™, AMD Athlon™, ATI Radeon™, and ATI FirePro™ are trademarks of Advanced Micro Devices, Inc. Microsoft®, Windows®, MS-DOS®, Windows Vista®, the Windows Vista start button, and Office Outlook® are either trademarks or registered trademarks of Microsoft Corporation in the United States and/or other countries. Blu-ray Disc™ is a trademark owned by the Blu-ray Disc Association (BDA) and licensed for use on discs and players. The Bluetooth® word mark is a registered trademark and owned by the Bluetooth® SIG, Inc. and any use of such mark by Dell Inc. is under license. Wi-Fi® is a registered trademark of Wireless Ethernet Compatibility Alliance, Inc.

 $2013 - 09$ 

Rev. A00

# **Contents**

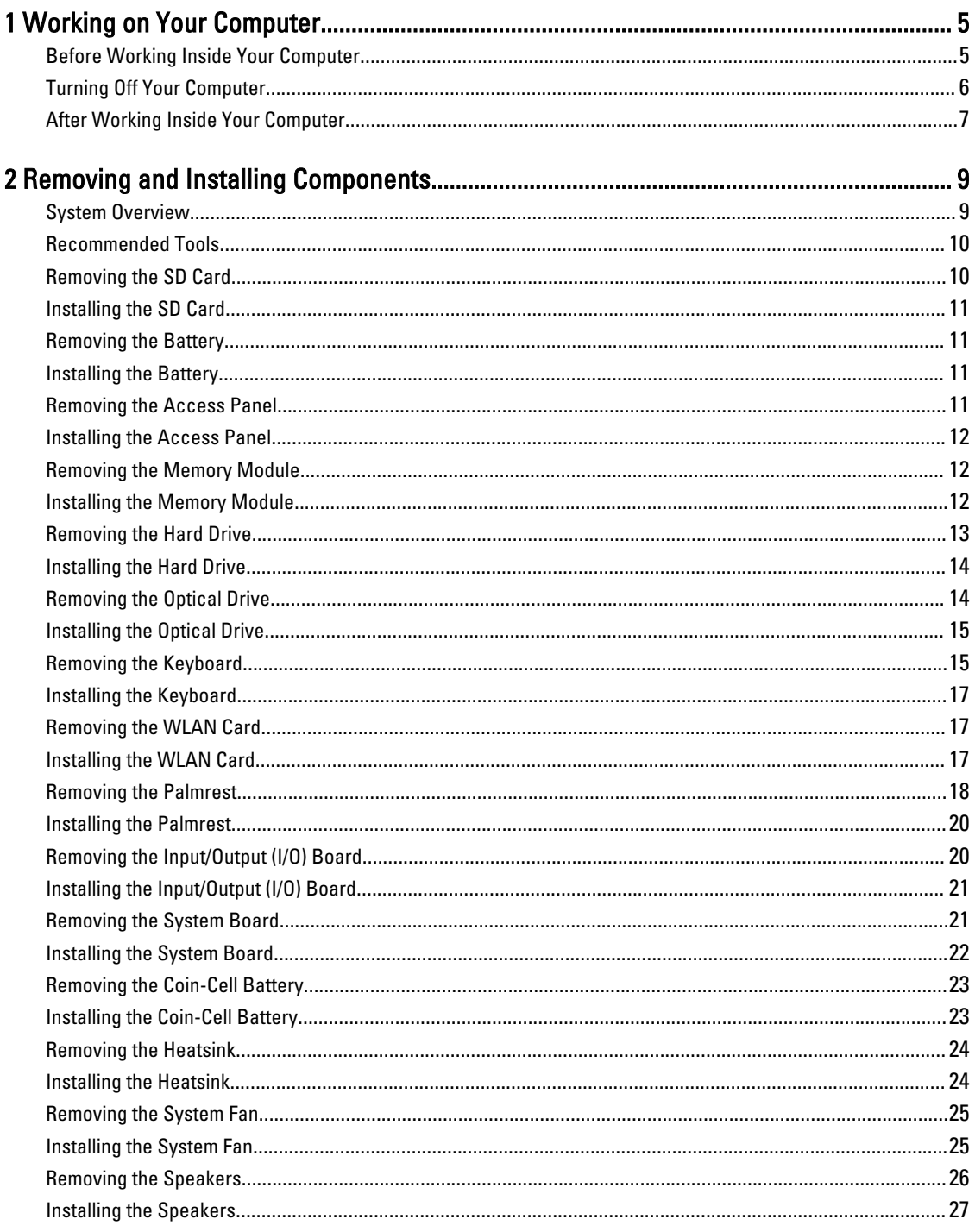

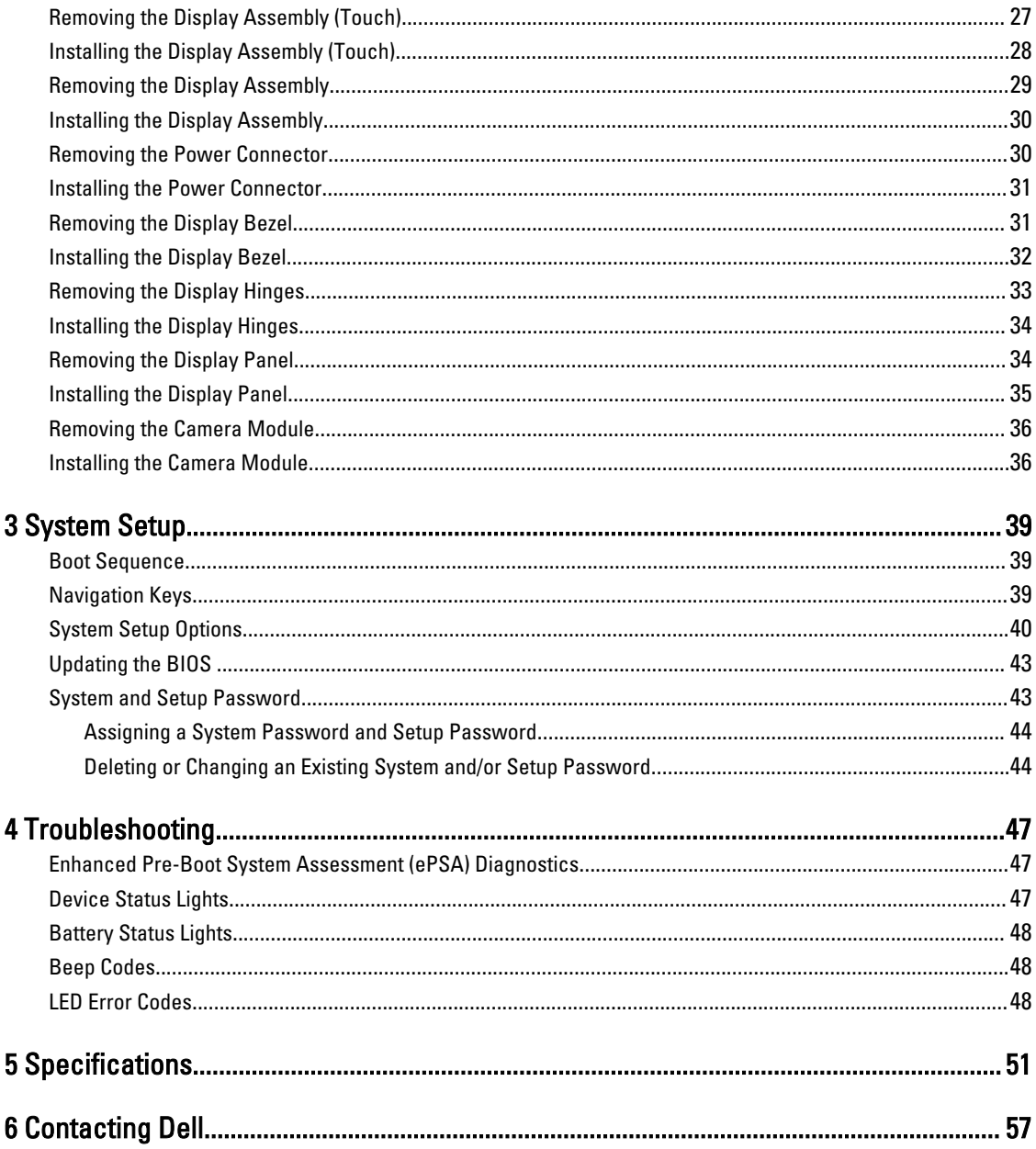

# <span id="page-4-0"></span>Working on Your Computer

### Before Working Inside Your Computer

Use the following safety guidelines to help protect your computer from potential damage and to help to ensure your personal safety. Unless otherwise noted, each procedure included in this document assumes that the following conditions exist:

- You have performed the steps in Working on Your Computer.
- You have read the safety information that shipped with your computer.
- A component can be replaced or--if purchased separately--installed by performing the removal procedure in reverse order.

WARNING: Before working inside your computer, read the safety information that shipped with your computer. For additional safety best practices information, see the Regulatory Compliance Homepage at www.dell.com/ regulatory\_compliance

 $\bigwedge$  CAUTION: Many repairs may only be done by a certified service technician. You should only perform troubleshooting and simple repairs as authorized in your product documentation, or as directed by the online or telephone service and support team. Damage due to servicing that is not authorized by Dell is not covered by your warranty. Read and follow the safety instructions that came with the product.

CAUTION: To avoid electrostatic discharge, ground yourself by using a wrist grounding strap or by periodically touching an unpainted metal surface, such as a connector on the back of the computer.

CAUTION: Handle components and cards with care. Do not touch the components or contacts on a card. Hold a card by its edges or by its metal mounting bracket. Hold a component such as a processor by its edges, not by its pins.

CAUTION: When you disconnect a cable, pull on its connector or on its pull-tab, not on the cable itself. Some cables have connectors with locking tabs; if you are disconnecting this type of cable, press in on the locking tabs before you disconnect the cable. As you pull connectors apart, keep them evenly aligned to avoid bending any connector pins. Also, before you connect a cable, ensure that both connectors are correctly oriented and aligned.

Ø

NOTE: The color of your computer and certain components may appear differently than shown in this document.

To avoid damaging your computer, perform the following steps before you begin working inside the computer.

- 1. Ensure that your work surface is flat and clean to prevent the computer cover from being scratched.
- 2. Turn off your computer (see Turning Off Your Computer).
- 3. If the computer is connected to a docking device (docked) such as the optional Media Base or Battery Slice, undock it.

#### CAUTION: To disconnect a network cable, first unplug the cable from your computer and then unplug the cable from the network device.

- 4. Disconnect all network cables from the computer.
- 5. Disconnect your computer and all attached devices from their electrical outlets.

1

<span id="page-5-0"></span>6. Close the display and turn the computer upside-down on a flat work surface.

 $\mathbb Z$  NOTE: To avoid damaging the system board, you must remove the main battery before you service the computer.

- 7. Remove the main battery.
- 8. Turn the computer top-side up.
- 9. Open the display.
- 10. Press the power button to ground the system board.

CAUTION: To guard against electrical shock, always unplug your computer from the electrical outlet before opening the display.

CAUTION: Before touching anything inside your computer, ground yourself by touching an unpainted metal surface, such as the metal at the back of the computer. While you work, periodically touch an unpainted metal surface to dissipate static electricity, which could harm internal components.

11. Remove any installed ExpressCards or Smart Cards from the appropriate slots.

#### Turning Off Your Computer

CAUTION: To avoid losing data, save and close all open files and exit all open programs before you turn off your computer.

- 1. Shut down the operating system:
	- In Windows 8:
		- \* Using a touch-enabled device:
			- a. Swipe in from the right edge of the screen, opening the Charms menu and select Settings.
			- b. Select the  $\bigcup$  and then select Shut down.
		- \* Using a mouse:
			- a. Point to upper-right corner of the screen and click Settings.
			- b. Click the  $\bigcup$  and select Shut down.
	- In Windows 7:
		- 1. Click Start
		- 2. Click Shut Down.

or

- 1. Click Start
- 2. Click the arrow in the lower-right corner of the Start menu as shown below, and then click Shut Down

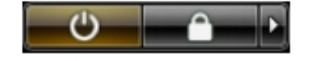

2. Ensure that the computer and all attached devices are turned off. If your computer and attached devices did not automatically turn off when you shut down your operating system, press and hold the power button for about 6 seconds to turn them off.

.

## <span id="page-6-0"></span>After Working Inside Your Computer

After you complete any replacement procedure, ensure you connect any external devices, cards, and cables before turning on your computer.

CAUTION: To avoid damage to the computer, use only the battery designed for this particular Dell computer. Do not use batteries designed for other Dell computers.

- 1. Connect any external devices, such as a port replicator, battery slice, or media base, and replace any cards, such as an ExpressCard.
- 2. Connect any telephone or network cables to your computer.

#### CAUTION: To connect a network cable, first plug the cable into the network device and then plug it into the computer.

- 3. Replace the battery.
- 4. Connect your computer and all attached devices to their electrical outlets.
- 5. Turn on your computer.

# <span id="page-8-0"></span>Removing and Installing Components

This section provides detailed information on how to remove or install the components from your computer.

### System Overview

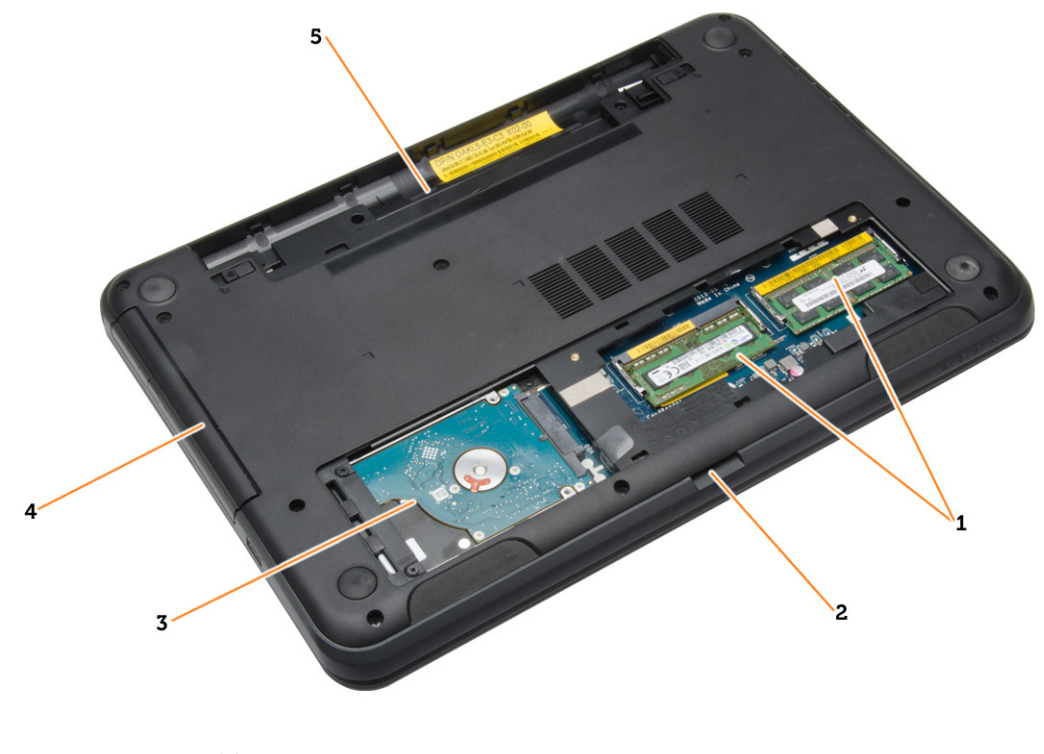

- 1. memory module(s)
- 2. SD card slot
- 3. hard drive
- 4. optical drive
- 5. battery bay

<span id="page-9-0"></span>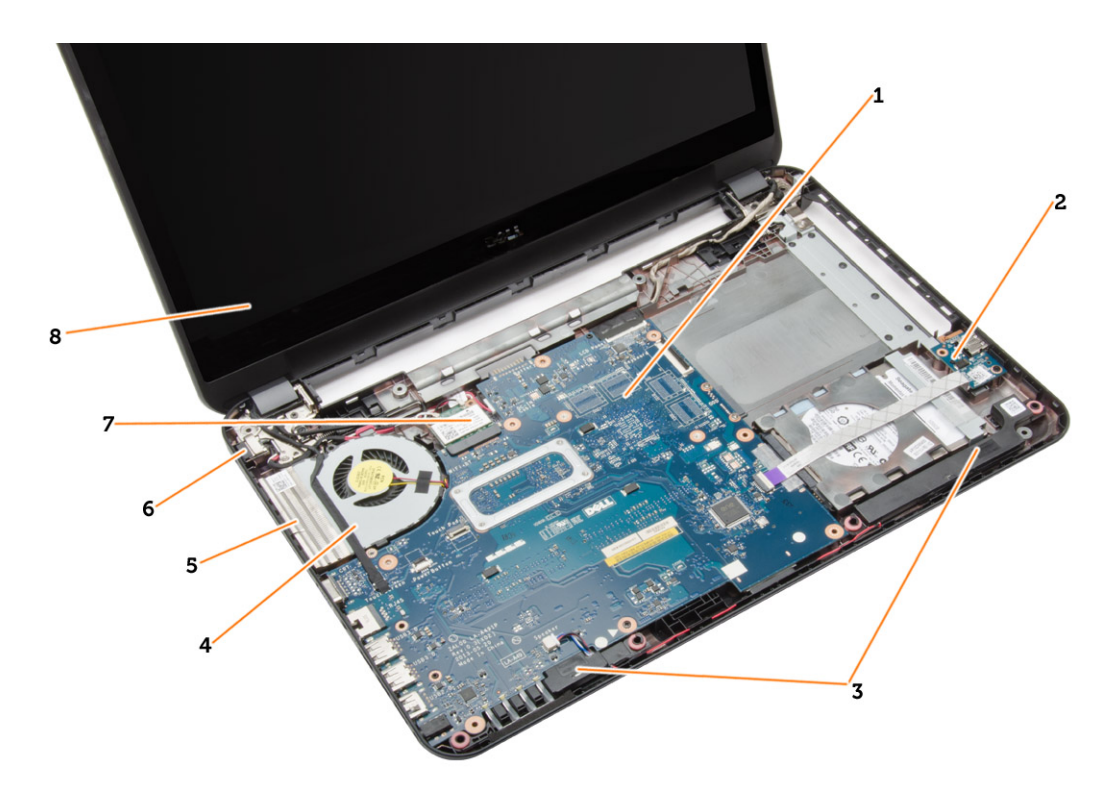

6. power connector 7. WLAN card 8. display

- 1. system board
- 2. I/O board
- 3. speakers
- 4. system fan
- 5. heatsink

## Recommended Tools

The procedures in this document may require the following tools:

- Small flat-blade screwdriver
- #0 Phillips screwdriver
- #1 Phillips screwdriver
- Small plastic scribe
- Flash BIOS update program CD

### Removing the SD Card

- 1. Follow the procedures in Before Working Inside Your Computer.
- 2. Press in on the SD memory card to release it from the computer.

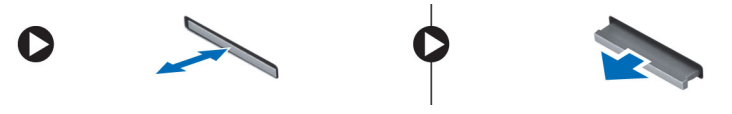

### <span id="page-10-0"></span>Installing the SD Card

- 1. Push the memory card into the compartment until it clicks into place.
- 2. Follow the procedures in After Working Inside Your Computer.

### Removing the Battery

- 1. Follow the procedures in Before Working Inside Your Computer.
- 2. Slide the release latches outwards to unlock the battery and lift the battery to remove it from the computer.

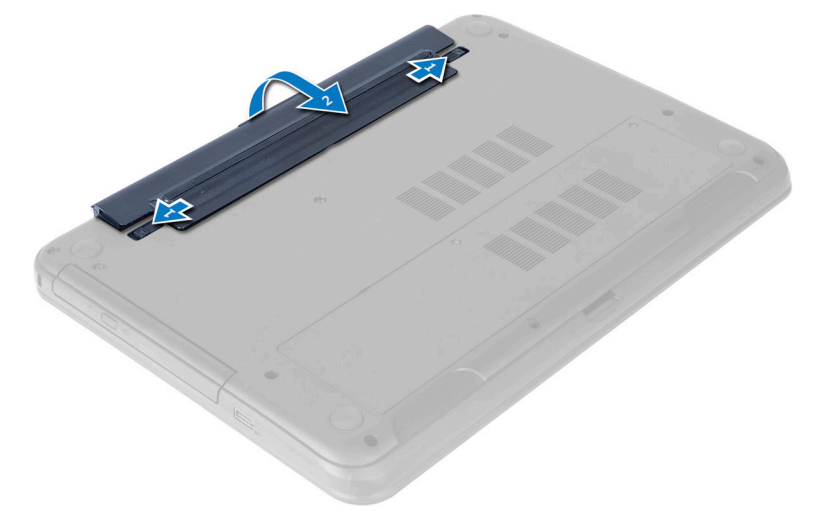

#### Installing the Battery

- 1. Slide the battery into its slot until it clicks into place.
- 2. Follow the procedures in After Working Inside Your Computer.

### Removing the Access Panel

- 1. Follow the procedures in Before Working Inside Your Computer.
- 2. Remove the battery.
- 3. Loosen the captive screws that secure the access panel and remove it from the computer.

<span id="page-11-0"></span>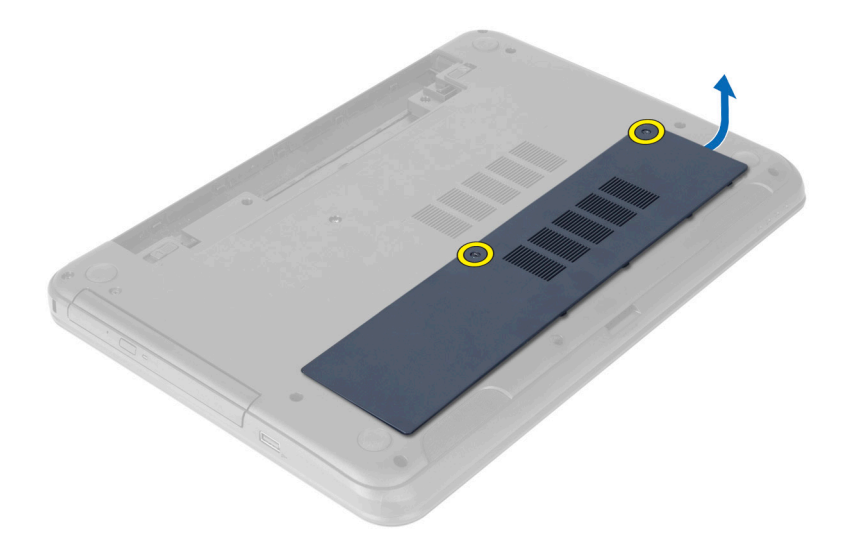

#### Installing the Access Panel

- 1. Slide the access panel into its slot.
- 2. Tighten the screws to secure the access panel to the computer.
- 3. Install the battery.
- 4. Follow the procedures in After Working Inside Your Computer.

#### Removing the Memory Module

- 1. Follow the procedures in Before Working Inside Your Computer.
- 2. Remove:
	- a) battery
	- b) SD card
	- c) access panel
- 3. Pry the securing clips away from the memory module until it pops up. Remove the memory module from its socket on the system board.

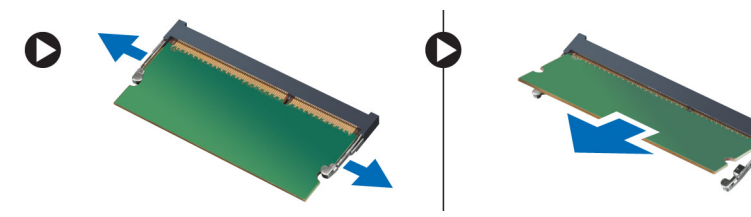

### Installing the Memory Module

- 1. Insert the memory module into the memory socket and press until it clicks into place.
- 2. Install:
	- a) access panel
	- b) SD card
	- c) battery

<span id="page-12-0"></span>3. Follow the procedures in After Working Inside Your Computer.

### Removing the Hard Drive

- 1. Follow the procedures in Before Working Inside Your Computer.
- 2. Remove:
	- a) battery
	- b) SD card
	- c) access panel
- 3. Remove the screws that secure the hard drive to the computer.

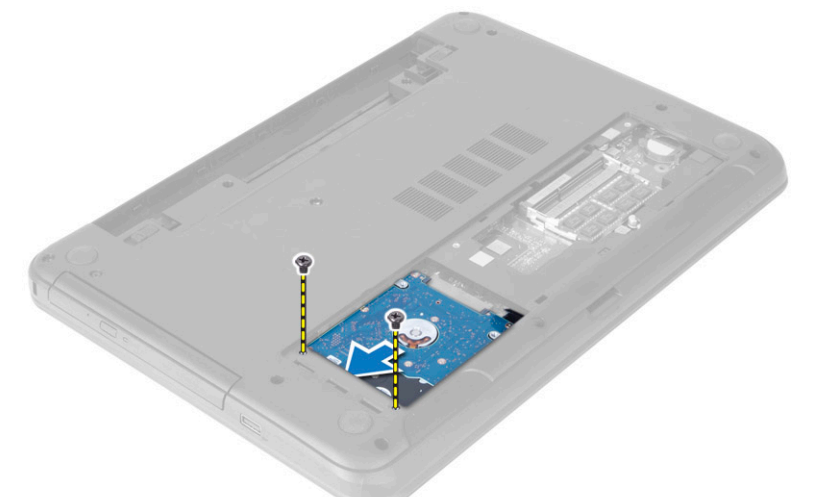

4. Slide the hard drive to release it from its connector. Lift the tab to remove the hard drive from the computer.

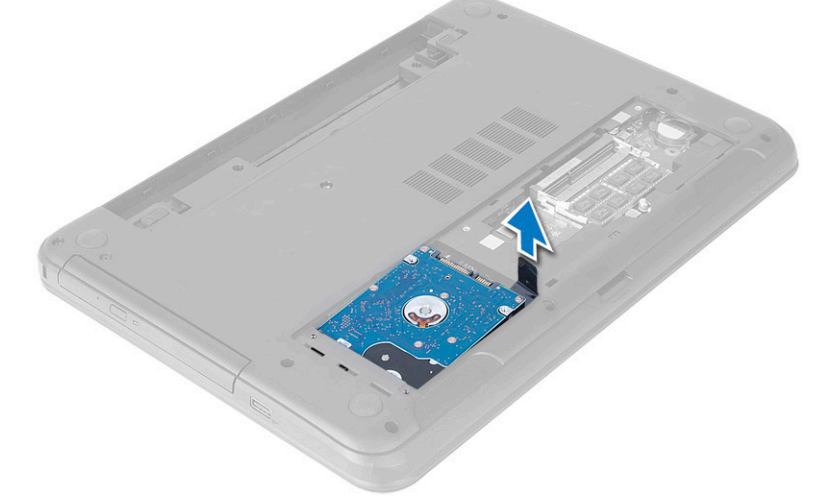

5. Remove the screws that secure the hard-drive bracket. Lift the latch to remove the hard-drive bracket from the hard drive.

<span id="page-13-0"></span>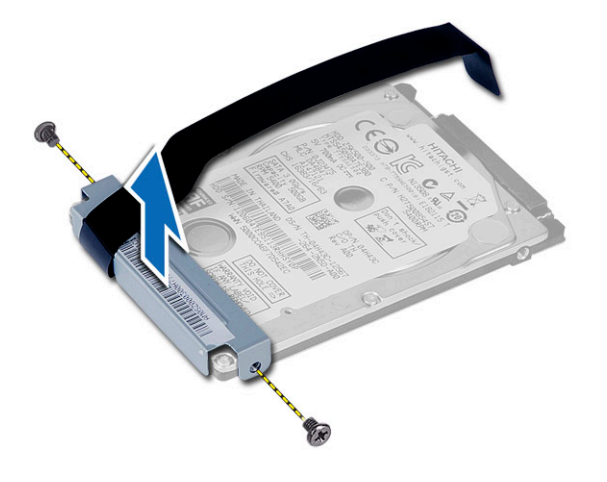

### Installing the Hard Drive

- 1. Place the hard drive in the hard-drive bracket and secure the latch.
- 2. Tighten the screws to secure the hard-drive bracket to the hard drive.
- 3. Slide the hard drive in its slot in the computer.
- 4. Tighten the screws to secure the hard drive to the computer.
- 5. Install:
	- a) access panel
	- b) SD card
	- c) battery
- 6. Follow the procedures in After Working Inside Your Computer.

### Removing the Optical Drive

- 1. Follow the procedures in Before Working Inside Your Computer.
- 2. Remove the battery.
- 3. Remove the screw that secures the optical drive and slide the optical drive out of the drive bay.

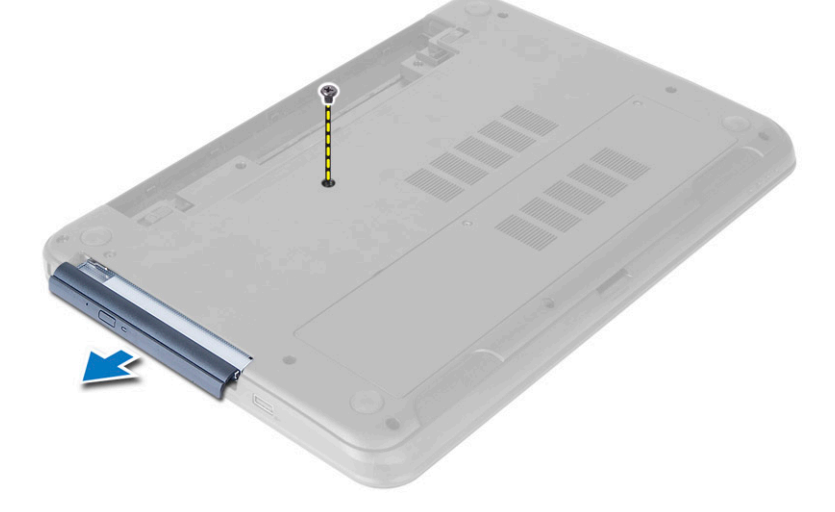

<span id="page-14-0"></span>4. Remove the screws that secure the optical-drive bracket to the optical drive. Remove the optical-drive bracket from the optical drive.

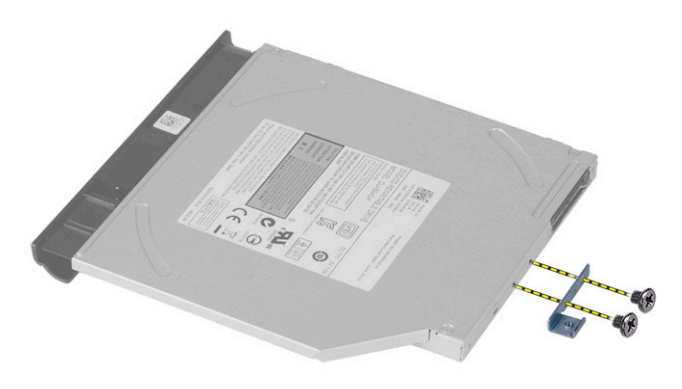

### Installing the Optical Drive

- 1. Place the optical-drive bracket on to the optical drive.
- 2. Tighten the screws to secure the optical-drive bracket to the optical drive.
- **3.** Slide the optical drive into the drive bay in the computer.
- 4. Tighten the screw to secure the optical drive to the computer.
- 5. Install the battery.
- 6. Follow the procedures in After Working Inside Your Computer.

#### Removing the Keyboard

- 1. Follow the procedures in Before Working Inside Your Computer.
- 2. Remove the battery.
- **3.** Release the keyboard by pressing the tabs on the palmrest.

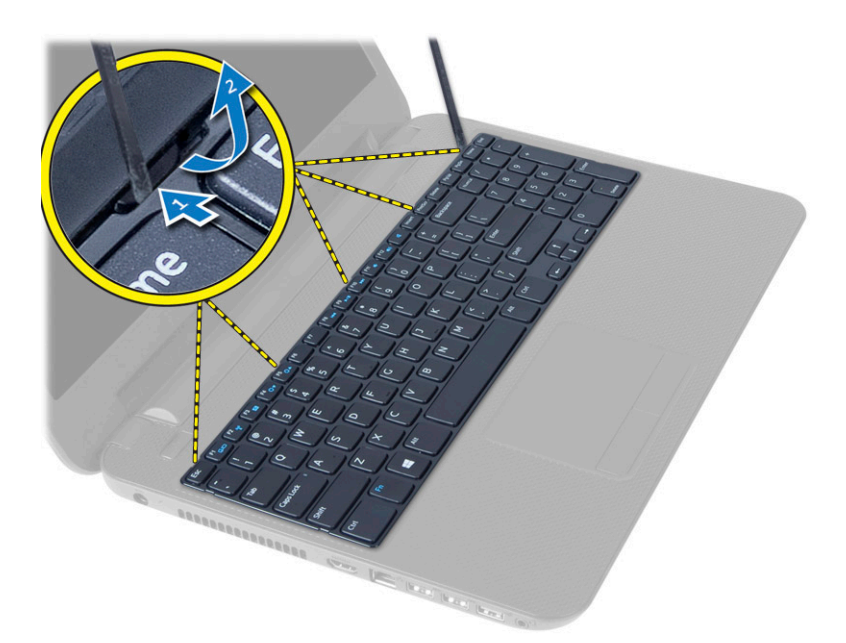

4. Slide the keyboard towards the display assembly and flip the keyboard over the palmrest.

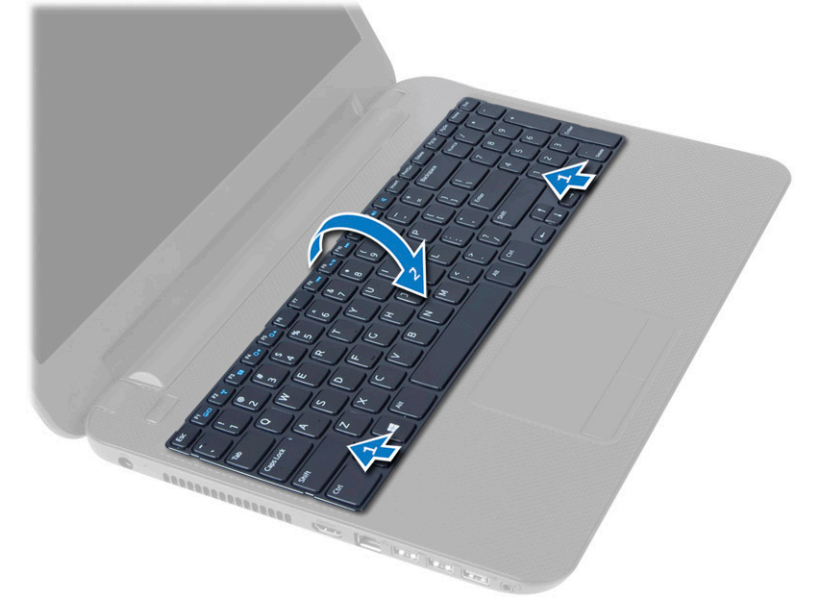

5. Disconnect the keyboard cable from the connector on the system board and lift the keyboard off the palmrest.

<span id="page-16-0"></span>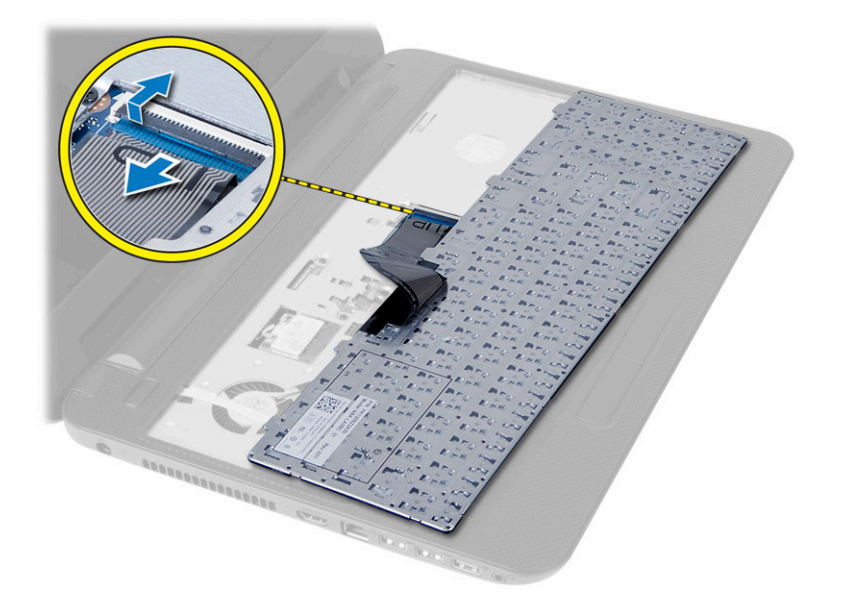

### Installing the Keyboard

- 1. Connect the keyboard cable to the connector on the system board.
- 2. Slide the keyboard in its place on the computer and snap it into place.
- 3. Install the battery.
- 4. Follow the procedures in After Working Inside Your Computer.

#### Removing the WLAN Card

- 1. Follow the procedures in *Before Working Inside Your Computer*.
- 2. Remove:
	- a) battery
	- b) keyboard
- 3. Disconnect the antenna cables, remove the screw that secures the WLAN card to the system board and lift the WLAN card from the computer.

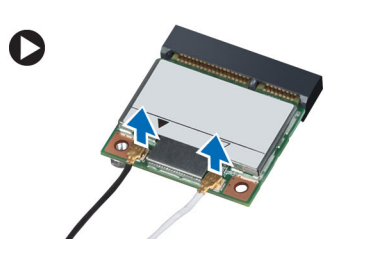

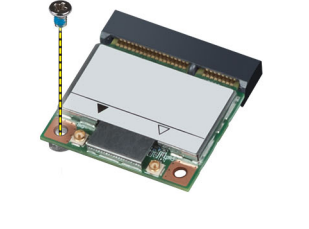

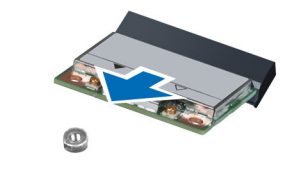

### Installing the WLAN Card

- 1. Insert the WLAN card in its connector at a 45–degree angle in its slot.
- 2. Connect the antenna cables to their respective connectors marked on the WLAN card.
- 3. Tighten the screw to secure the WLAN card to the computer.
- 4. Install:
- <span id="page-17-0"></span>a) keyboard
- b) battery
- 5. Follow the procedures in After Working Inside Your Computer.

### Removing the Palmrest

- 1. Follow the procedures in Before Working Inside Your Computer.
- 2. Remove:
	- a) battery
	- b) SD card
	- c) access panel
	- d) hard drive
	- e) optical-drive
	- f) keyboard
- **3.** Remove the screws that secure the palmrest to the computer.

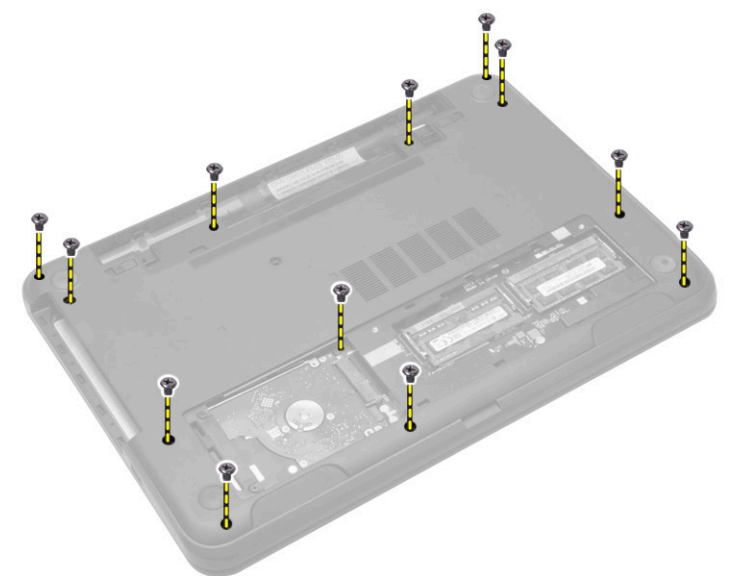

4. Flip the computer and disconnect the touchpad cable and power-button cable from the system board.

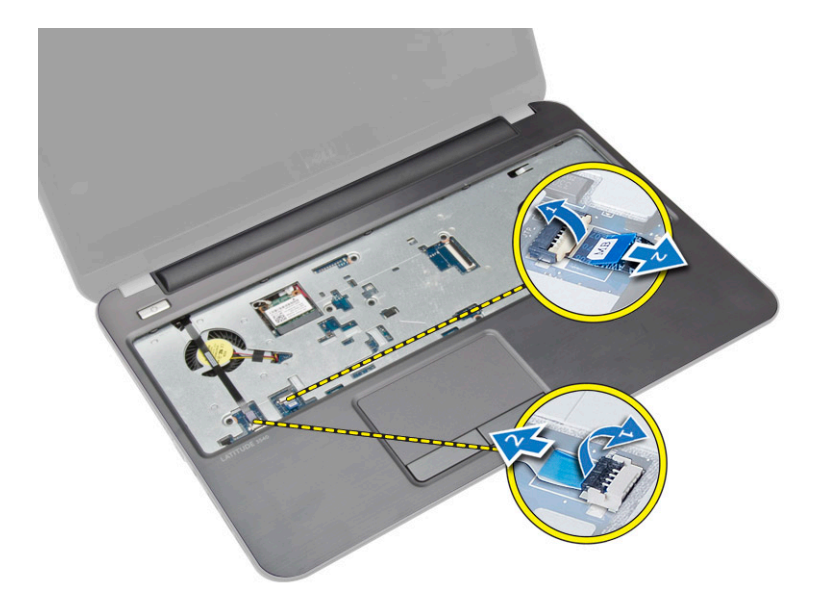

5. Remove the screws that secure the palmrest to the system board. Lift and release the tabs on palmrest from the slots on the computer.

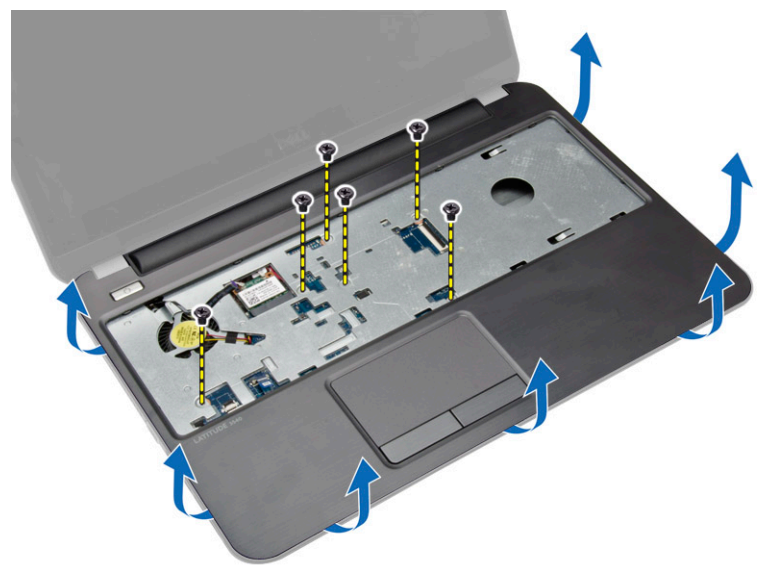

6. Lift the palmrest at 45–degree angle and remove it from the computer.

<span id="page-19-0"></span>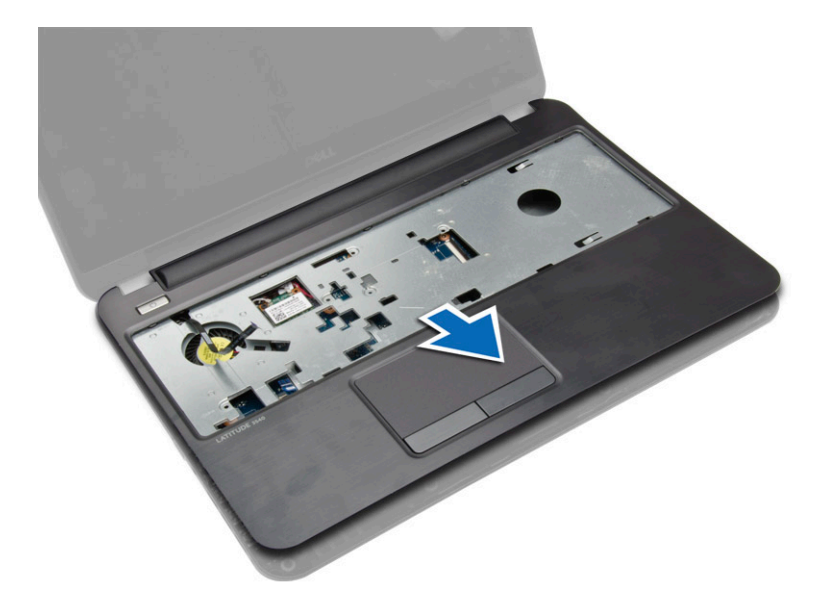

#### Installing the Palmrest

- 1. Align and press the palmrest on the computer until it snaps into place at all sides.
- 2. Connect the touchpad cable and the power-button cables to the system board.
- 3. Tighten the screws to secure the palmrest to the system board.
- 4. Flip the computer and tighten the screws to secure the palmrest to the computer.
- 5. Install:
	- a) keyboard
	- b) optical drive
	- c) hard drive
	- d) access panel
	- e) SD card
	- f) battery
- 6. Follow the procedures in After Working Inside Your Computer.

### Removing the Input/Output (I/O) Board

- 1. Follow the procedures in Before Working Inside Your Computer.
- 2. Remove:
	- a) battery
	- b) access panel
	- c) keyboard
	- d) palmrest
- 3. Disconnect the I/O cable from the system board. Remove the screw that secures the I/O board to the computer and lift the I/O board from the computer.

<span id="page-20-0"></span>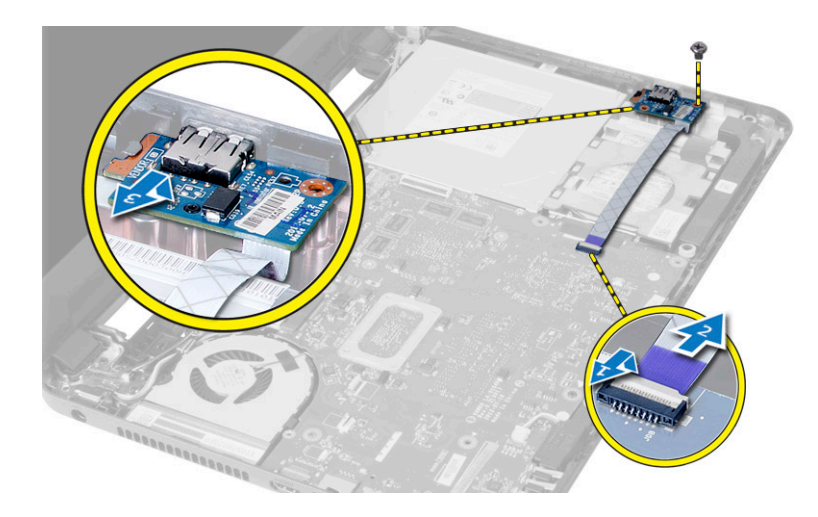

### Installing the Input/Output (I/O) Board

- 1. Place the I/O board in its slot.
- 2. Tighten the screw to secure the I/O board to the computer.
- 3. Connect the I/O cable to the system board.
- 4. Install:
	- a) palmrest
	- b) keyboard
	- c) access panel
	- d) battery
- 5. Follow the procedures in After Working Inside Your Computer.

#### Removing the System Board

- 1. Follow the procedures in Before Working Inside Your Computer.
- 2. Remove:
	- a) SD card
	- b) battery
	- c) access panel
	- d) memory module
	- e) hard drive
	- f) optical drive
	- g) keyboard
	- h) palmrest
	- i) WLAN card
- 3. Disconnect the following cables:
	- a) display cable
	- b) power-connector port cable
	- c) speaker cable
	- d) I/O board cable
	- e) Touch cable (for touch computer only)

<span id="page-21-0"></span>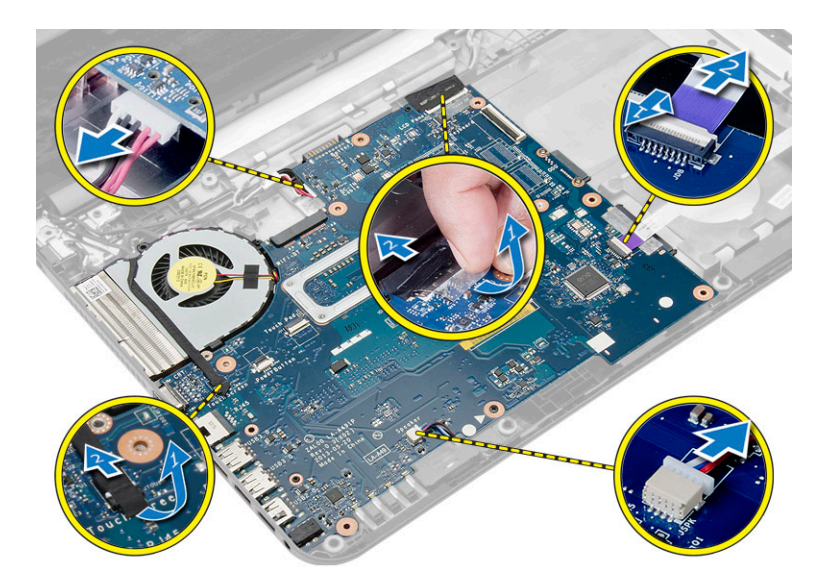

4. Remove the screw that secures the system board to the computer. Lift the system board from the computer.

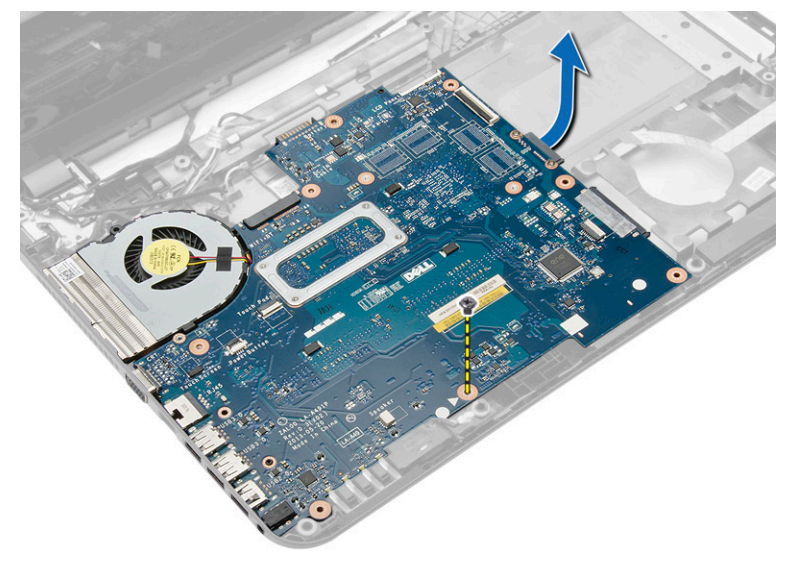

### Installing the System Board

- 1. Align the system board in its place on the computer.
- 2. Tighten the screw to secure the system board to the computer.
- 3. Connect the following cables to their connectors on the system board:
	- a) touch cable (for touch computer only)
	- b) I/O board cable
	- c) speaker cable
	- d) power-connector cable
	- e) display cable
- 4. Install:
	- a) WLAN card
- <span id="page-22-0"></span>b) palmrest
- c) keyboard
- d) optical drive
- e) hard drive
- f) memory module
- g) access panel
- h) battery
- i) SD card
- 5. Follow the procedures in After Working Inside Your Computer.

### Removing the Coin-Cell Battery

- 1. Follow the procedures in Before Working Inside Your Computer.
- 2. Remove:
	- a) battery
	- b) access panel
	- c) memory module
	- d) hard drive
	- e) optical drive
	- f) keyboard
	- g) palmrest
	- h) WLAN card
	- i) system board
- 3. Flip the system board and place it on a flat surface.
- 4. Pry out the coin-cell battery from the system board.

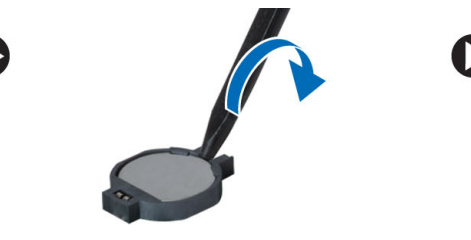

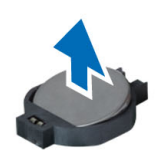

## Installing the Coin-Cell Battery

- 1. Place the coin-cell battery in its slot.
- 2. Install:
	- a) system board
	- b) WLAN card
	- c) palmrest
	- d) keyboard
	- e) optical drive
	- f) hard drive
	- g) memory module
	- h) access panel
	- i) battery
- 3. Follow the procedures in After Working Inside Your Computer.

#### <span id="page-23-0"></span>Removing the Heatsink

- 1. Follow the procedures in Before Working Inside Your Computer.
- 2. Remove:
	- a) SD card
	- b) battery
	- c) access panel
	- d) memory module
	- e) hard drive
	- f) optical drive
	- g) keyboard
	- h) palmrest
	- i) WLAN card
	- j) system board
- 3. Flip the system board and place it on a flat surface.
- 4. Remove the screws that secure the heatsink to the system board. Lift the heatsink from the system board.

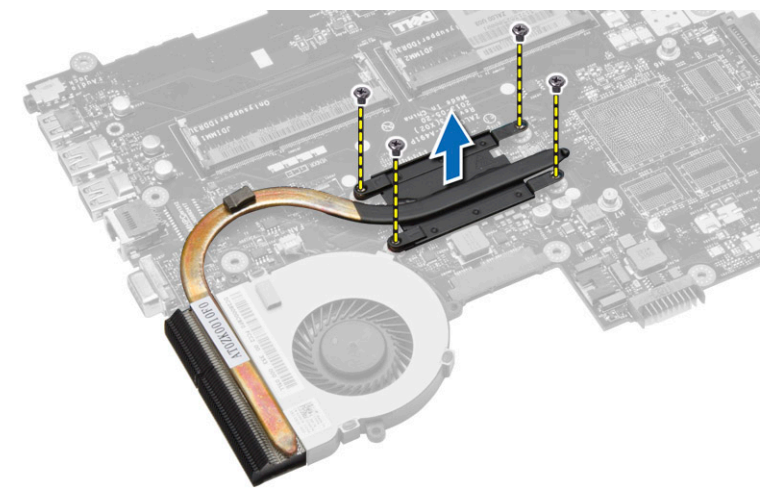

## Installing the Heatsink

- 1. Align the heatsink in its place on the system board.
- 2. Tighten the screws to secure the heatsink to the system board.
- 3. Install:
	- a) system board
	- b) palmrest
	- c) keyboard
	- d) optical drive
	- e) hard drive
	- f) memory module
	- g) WLAN card
	- h) access panel
	- i) SD card
	- j) battery

<span id="page-24-0"></span>4. Follow the procedures in After Working Inside Your Computer.

### Removing the System Fan

- 1. Follow the procedures in Before Working Inside Your Computer.
- 2. Remove:
	- a) battery
	- b) access panel
	- c) memory module
	- d) hard drive
	- e) optical drive
	- f) keyboard
	- g) palmrest
	- h) WLAN card
	- i) system board
- 3. Perform the steps as shown in the illustration:
	- a) Disconnect the system-fan cable from the system board.
	- b) Remove the screw that secures the system fan to the system board.
	- c) Lift the system fan from the system board.

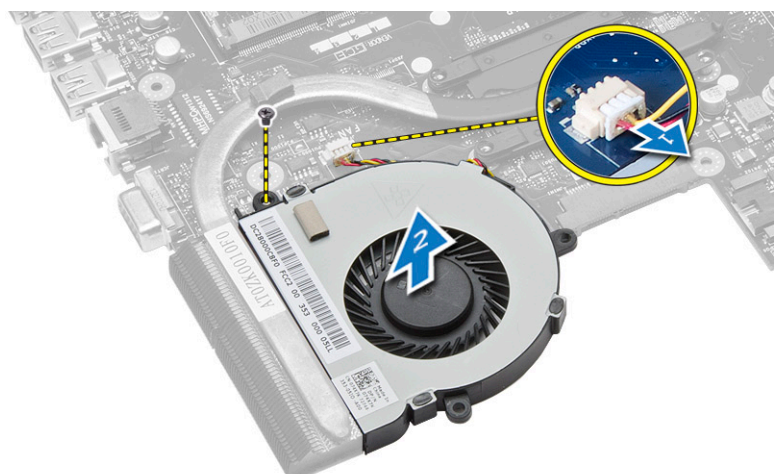

#### Installing the System Fan

- 1. Align the system fan in its place on the system board.
- 2. Tighten the screw to secure the system fan to the system board.
- 3. Connect the system-fan cable to the system board.
- 4. Install:
	- a) system board
	- b) WLAN card
	- c) palmrest
	- d) keyboard
	- e) optical drive
	- f) hard drive
	- g) memory module
- <span id="page-25-0"></span>h) access panel
- i) battery
- 5. Follow the procedures in After Working Inside Your Computer.

### Removing the Speakers

- 1. Follow the procedures in Before Working Inside Your Computer.
- 2. Remove:
	- a) battery
	- b) SD card
	- c) access panel
	- d) memory module
	- e) hard drive
	- f) optical drive
	- g) keyboard
	- h) palmrest
	- i) WLAN card
	- j) system board
- 3. Peel the tape that secures the LED silicon tubes to the computer. Lift and remove the LED silicon tubes from the computer.

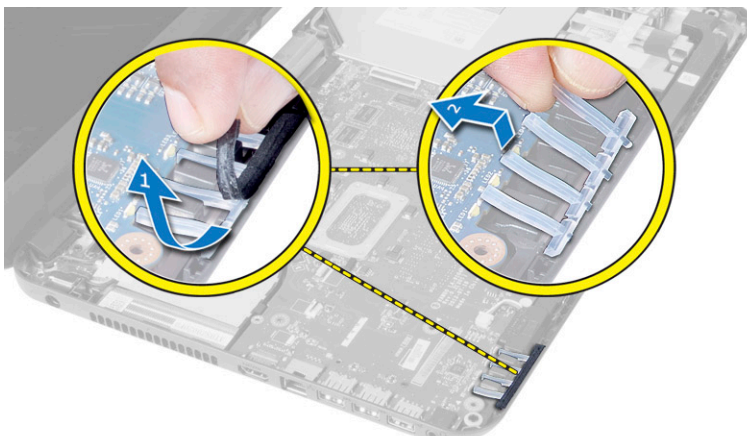

4. Unroute the speaker cables from their routing channel.

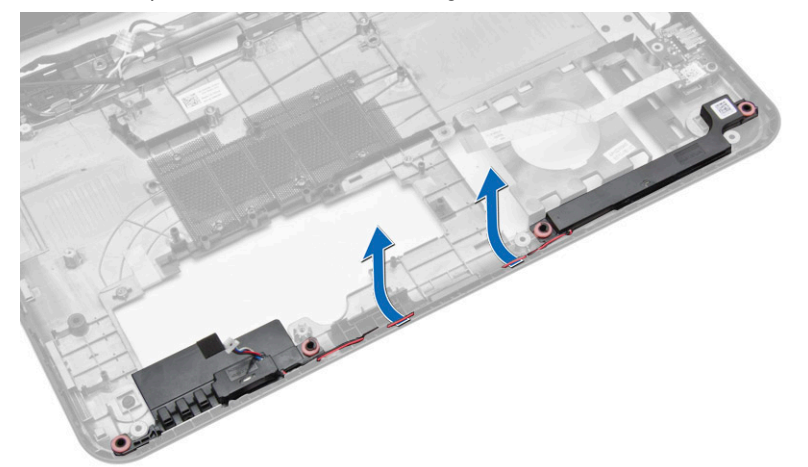

<span id="page-26-0"></span>**5.** Lift the speaker assembly from the computer.

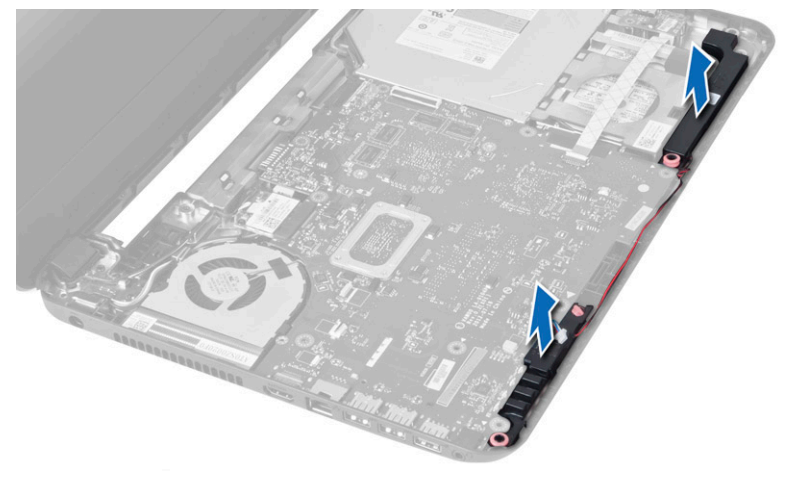

#### Installing the Speakers

- 1. Place the speakers in their slot and route the cables through the channels.
- 2. Place the LED silicon tubes on the computer.
- 3. Affix the tape that secures the LED silicon tubes to the computer.
- 4. Install:
	- a) system board
	- b) WLAN card
	- c) palmrest
	- d) keyboard
	- e) optical drive
	- f) hard drive
	- g) memory module
	- h) access panel
	- i) SD card
	- j) battery
- 5. Follow the procedures in After Working Inside Your Computer.

### Removing the Display Assembly (Touch)

#### WARNING: For the Touch system, the display assembly is a single component and should not be further ∧ dismantled.

- 1. Follow the procedures in Before Working Inside Your Computer.
- 2. Remove:
	- a) battery
	- b) access panel
	- c) memory module
	- d) hard drive
	- e) optical drive
	- f) keyboard
	- g) palmrest

<span id="page-27-0"></span>3. Disconnect the touch cable and display cable. Disconnect the antennae cables from the WLAN card

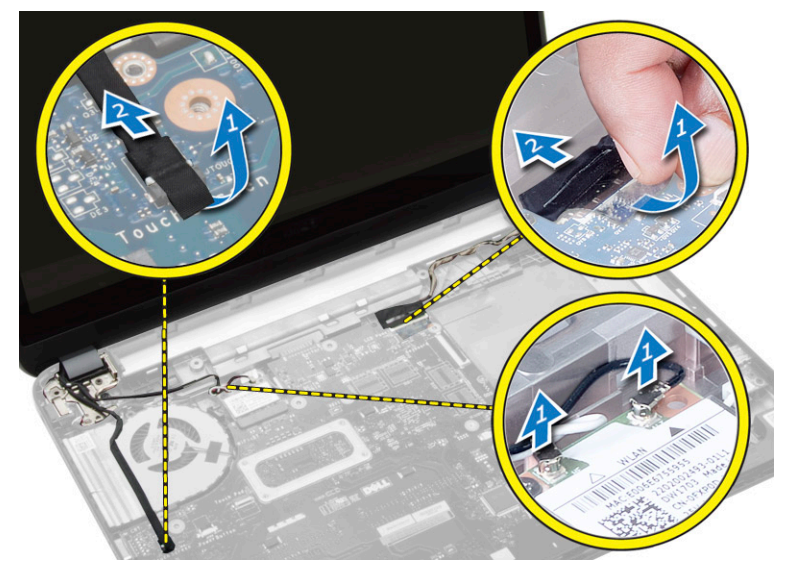

4. Remove the screws that secure the display assembly to the computer. Lift the display assembly from the computer.

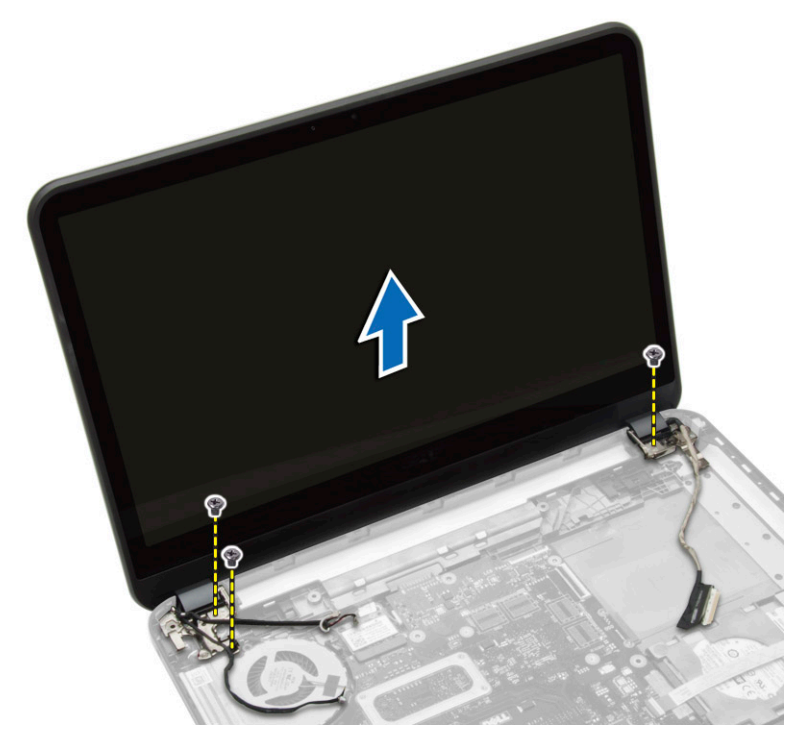

## Installing the Display Assembly (Touch)

WARNING: For the Touch system, the display assembly is a single component and should not be further ∧ dismantled.

- 1. Place the display assembly on the computer and tighten the screws to secure it to the computer.
- 2. Connect the touch cable and display cable to the system board.
- <span id="page-28-0"></span>3. Connect the antennae cables to the WLAN card.
- 4. Flip the computer and tighten the screws to secure the display assembly to the computer.
- 5. Install:
	- a) palmrest
	- b) keyboard
	- c) optical drive
	- d) hard drive
	- e) memory module
	- f) access panel
	- g) battery
- 6. Follow the procedures in After Working Inside Your Computer.

### Removing the Display Assembly

- 1. Follow the procedures in Before Working Inside Your Computer.
- 2. Remove:
	- a) battery
	- b) access panel
	- c) memory module
	- d) hard drive
	- e) optical drive
	- f) keyboard
	- g) palmrest
- 3. Peel the tape that secures the display and camera cables to the system board. Disconnect the cables from their connector on the system board. Disconnect the antennae cables from the WLAN card.

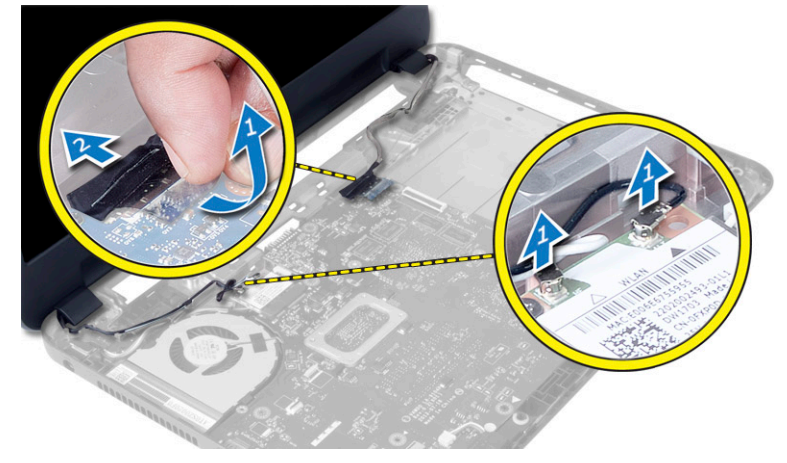

4. Remove the screws that secure the display assembly to the computer and lift the display assembly off the computer.

<span id="page-29-0"></span>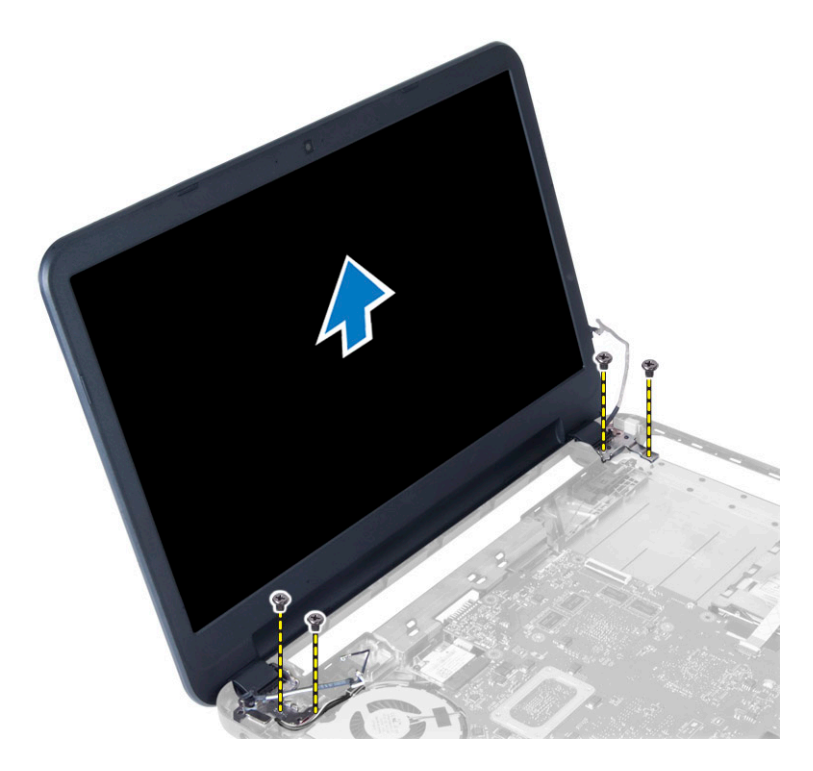

### Installing the Display Assembly

- 1. Place the display assembly on the computer.
- 2. Tighten the screws to secure the display assembly to the computer.
- 3. Connect the antennae cables to the WLAN card.
- 4. Connect the display and power-connector cables to the system board.
- 5. Affix the tape that secures the display and camera cable to the computer.
- 6. Install:
	- a) palmrest
	- b) keyboard
	- c) optical drive
	- d) hard drive
	- e) memory module
	- f) access panel
	- g) battery
- 7. Follow the procedures in After Working Inside Your Computer.

### Removing the Power Connector

- 1. Follow the procedures in Before Working Inside Your Computer.
- 2. Remove:
	- a) battery
	- b) access panel
	- c) hard drive
	- d) optical drive
- <span id="page-30-0"></span>e) keyboard
- f) palmrest
- g) WLAN card
- h) display assembly
- 3. Perform the following steps as shown in the illustration:
	- a) Disconnect the power-connector cable and release the power-connector cable from the routing channel.
	- b) Remove the power connector from the computer.

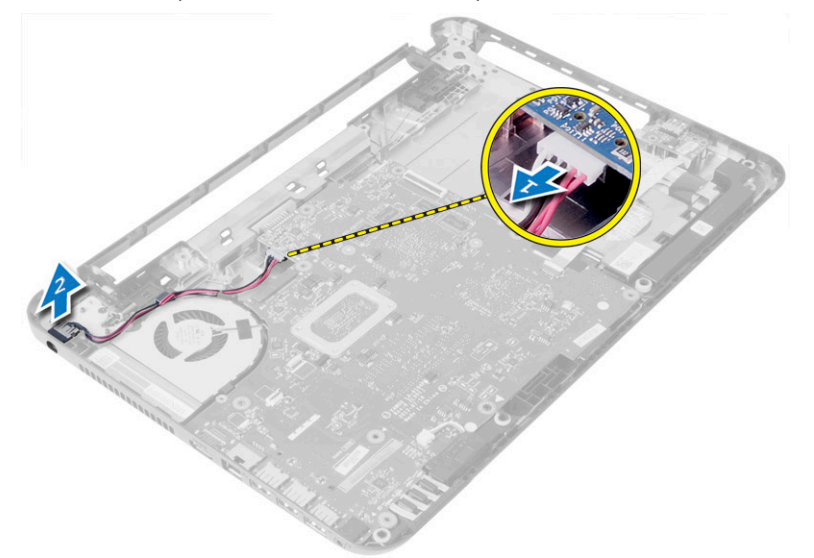

#### Installing the Power Connector

- 1. Align the power connector to its position in the computer.
- 2. Route the power-connector cable through the routing channel.
- 3. Connect the power-connector cable to the system board.
- 4. Install:
	- a) display assembly
	- b) WLAN card
	- c) palmrest
	- d) keyboard
	- e) optical board
	- f) hard drive
	- g) access panel
	- h) battery
- 5. Follow the procedures in After Working Inside Your Computer.

#### Removing the Display Bezel

- 1. Follow the procedures in Before Working Inside Your Computer.
- 2. Remove:
	- a) battery
	- b) SD card
	- c) access panel
- <span id="page-31-0"></span>d) memory module
- e) WLAN card
- f) hard drive
- g) optical drive
- h) keyboard
- i) palmrest
- j) system board
- k) display assembly
- 3. Press the hinge covers on the side. Lift and remove the hinge covers from the computer.

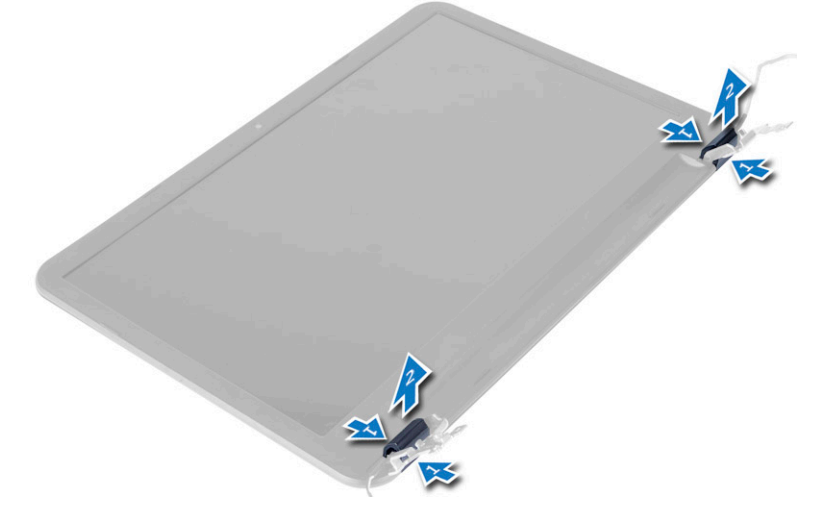

4. Pry the edges of the display bezel. Remove the display bezel from the computer.

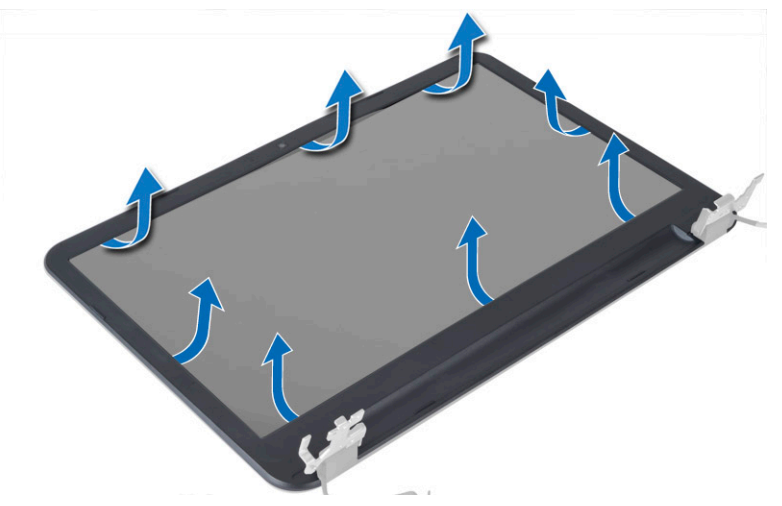

### Installing the Display Bezel

- 1. Align the display bezel in place and snap it in place.
- 2. Align the hinge covers on display assembly and snap the hinge covers on its place.
- 3. Install:
	- a) display assembly
- <span id="page-32-0"></span>b) system board
- c) palmrest
- d) keyboard
- e) optical drive
- f) hard drive
- g) memory module
- h) WLAN card
- i) access panel
- j) SD card
- k) battery
- 4. Follow the procedures in After Working Inside Your Computer.

### Removing the Display Hinges

- 1. Follow the procedures in Before Working Inside Your Computer.
- 2. Remove:
	- a) battery
	- b) SD card
	- c) access panel
	- d) memory module
	- e) WLAN card
	- f) hard drive
	- g) optical drive
	- h) keyboard
	- i) palmrest
	- j) system board
	- k) display assembly
	- l) display bezel
- 3. Remove the screws that secure the display hinges to the display assembly. Lift the display hinges off the display panel.

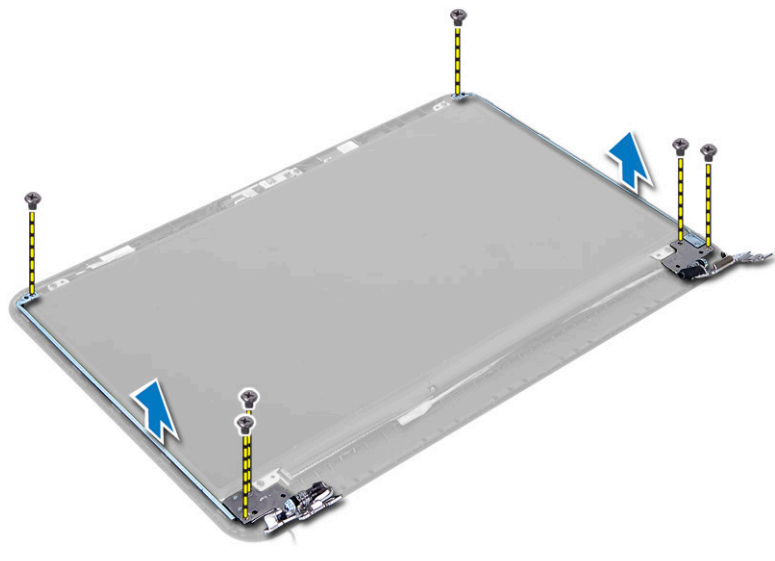

#### <span id="page-33-0"></span>Installing the Display Hinges

- 1. Place the display hinges on its place.
- 2. Tighten the screws to secure the display hinges to the display assembly.
- 3. Install:
	- a) display bezel
	- b) display assembly
	- c) system board
	- d) palmrest
	- e) keyboard
	- f) optical drive
	- g) hard drive
	- h) memory module
	- i) WLAN card
	- j) access panel
	- k) SD card
	- l) battery
- 4. Follow the procedures in After Working Inside Your Computer.

#### Removing the Display Panel

- 1. Follow the procedures in Before Working Inside Your Computer.
- 2. Remove:
	- a) battery
	- b) SD card
	- c) access panel
	- d) memory module
	- e) WLAN card
	- f) hard drive
	- g) optical drive
	- h) keyboard
	- i) palmrest
	- j) system board
	- k) display assembly
	- l) display bezel
	- m) display hinges
- 3. Remove the screws that secure the display panel to the display assembly. Lift the display panel and flip to access the display cable.

<span id="page-34-0"></span>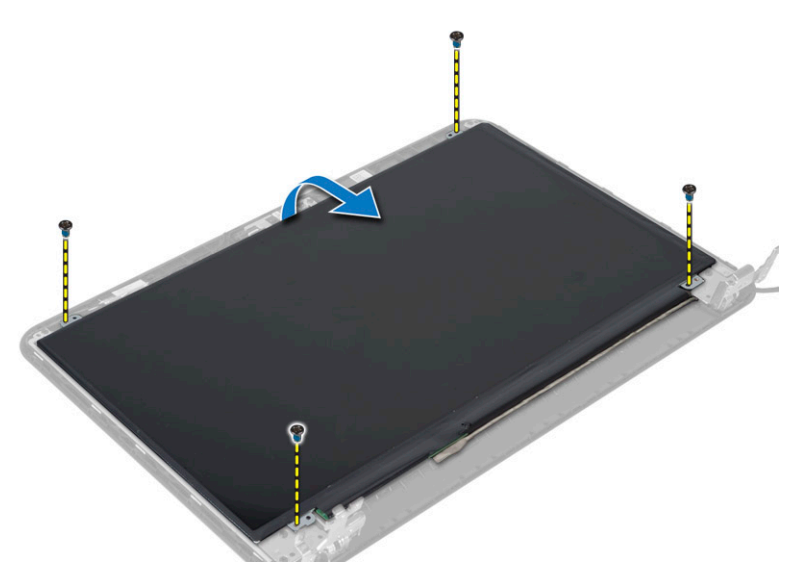

4. Peel the tape that secures display cable and disconnect the cable from the connector. Remove the display panel from the display assembly.

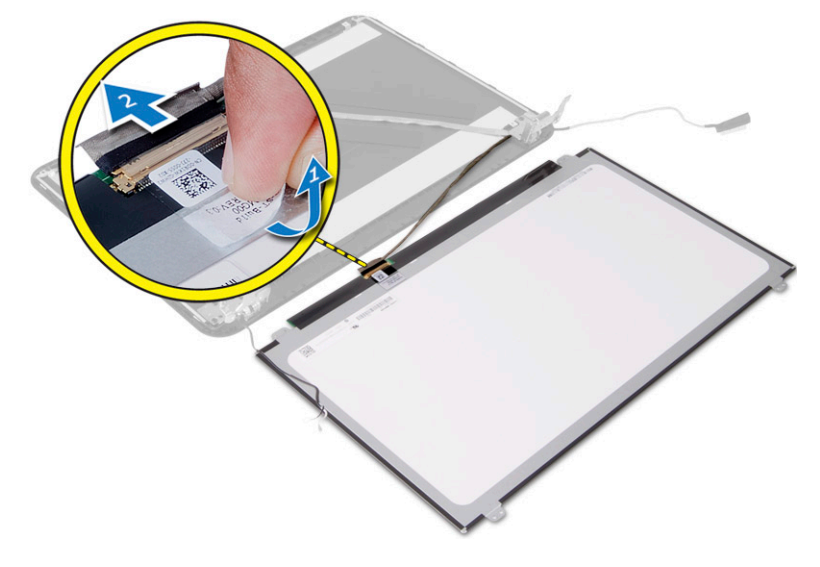

### Installing the Display Panel

- 1. Connect the display cable to the display panel.
- 2. Affix the tape to secure the display cable.
- 3. Place the display panel on the display assembly.
- 4. Tighten the screws to secure the display panel to the display assembly.
- 5. Install:
	- a) display hinges
	- b) display bezel
	- c) display assembly
	- d) system board
	- e) palmrest
- <span id="page-35-0"></span>f) keyboard
- g) optical drive
- h) hard drive
- i) memory module
- j) WLAN card
- k) access panel
- l) SD card
- m) battery
- 6. Follow the procedures in After Working Inside Your Computer.

#### Removing the Camera Module

- 1. Follow the procedures in Before Working Inside Your Computer.
- 2. Remove:
	- a) battery
	- b) memory module
	- c) hard drive
	- d) optical drive
	- e) keyboard
	- f) palmrest
	- g) display assembly
	- h) display bezel
- 3. Remove the screw, peel the tape and disconnect the camera cable from the connector and remove the camera module from the display assembly.

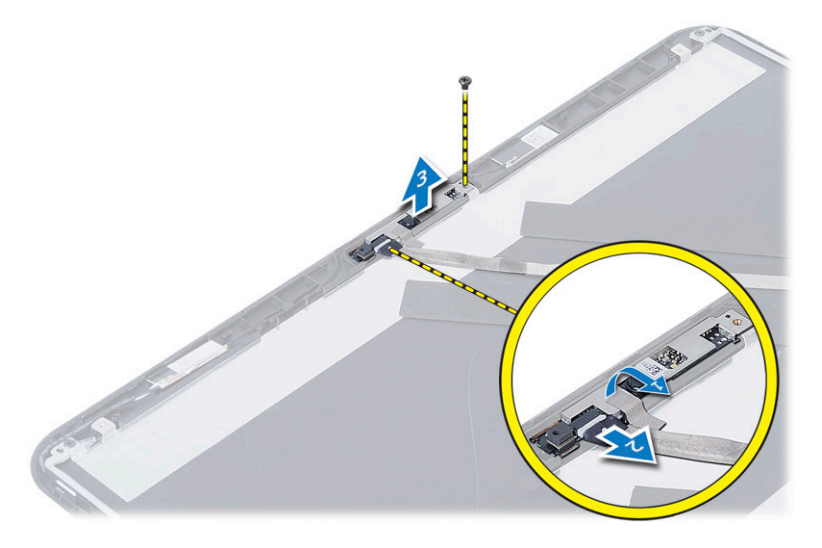

#### Installing the Camera Module

- 1. Connect the camera cable to the connector on the camera module.
- 2. Align the camera module in its position on the display assembly.
- **3.** Tighten the screw to secure the camera module to the display assembly.
- 4. Affix the tape to the camera module.
- 5. Install:
- a) display bezel
- b) display assembly
- c) palmrest
- d) keyboard
- e) optical drive
- f) hard drive
- g) memory module
- h) battery
- 6. Follow the instructions in After Working Inside Your Computer.

# <span id="page-38-0"></span>System Setup

System Setup enables you to manage your computer hardware and specify BIOS‐level options. From the System Setup, you can:

- Change the NVRAM settings after you add or remove hardware
- View the system hardware configuration
- Enable or disable integrated devices
- Set performance and power management thresholds
- Manage your computer security

### Boot Sequence

Boot Sequence allows you to bypass the System Setup‐defined boot device order and boot directly to a specific device (for example: optical drive or hard drive). During the Power-on Self Test (POST), when the Dell logo appears, you can:

- Access System Setup by pressing <F2> key
- Bring up the one-time boot menu by pressing <F12> key

The one-time boot menu displays the devices that you can boot from including the diagnostic option. The boot-menu options are:

- Removable Drive (if available)
- STXXXX Drive

**NOTE:** XXX denotes the SATA drive number.

- Optical Drive
- Diagnostics

**NOTE:** Choosing Diagnostics, will display the ePSA diagnostics screen.

The boot sequence screen also displays the option to access the System Setup screen.

### Navigation Keys

The following table displays the system setup navigation keys.

NOTE: For most of the system setup options, changes that you make are recorded but do not take effect until you Ø restart the system.

#### Table 1. Navigation Keys

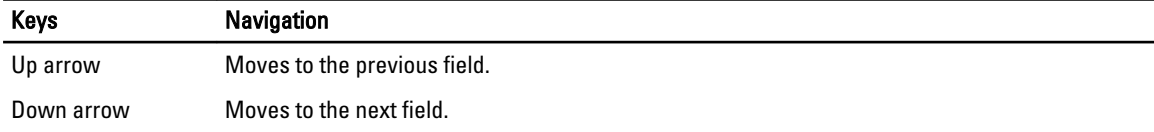

<span id="page-39-0"></span>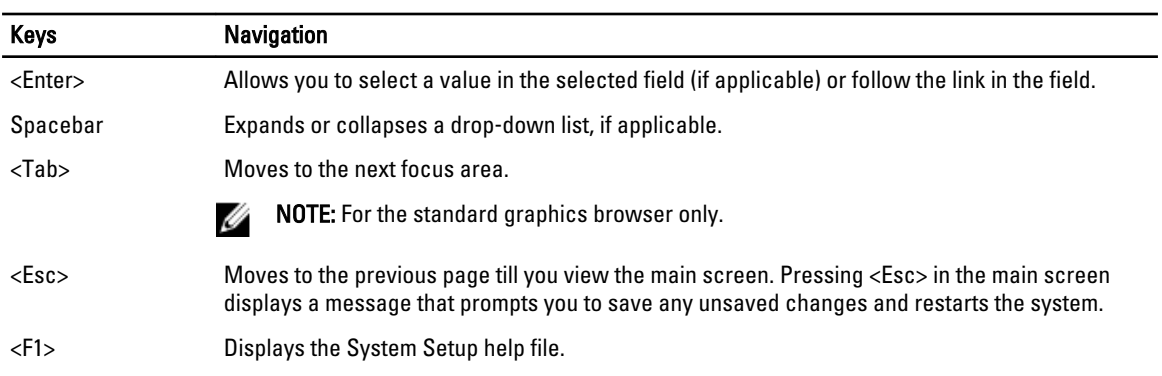

## System Setup Options

 $\mathscr U$  NOTE: The system setup options may vary depending on the computer model.

The Main tab lists out the primary hardware features of the computer. The table below defines the function of each option.

#### Table 2. Main Options

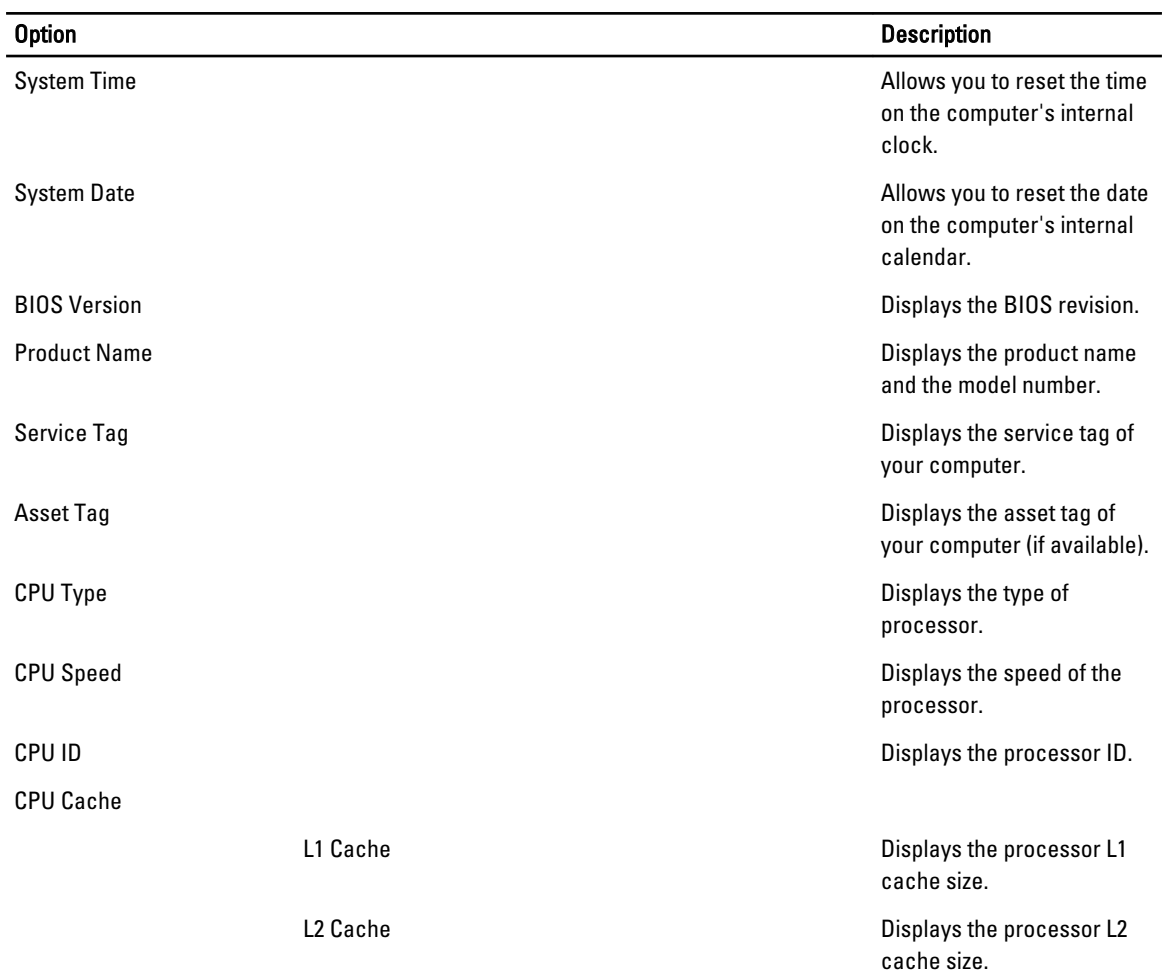

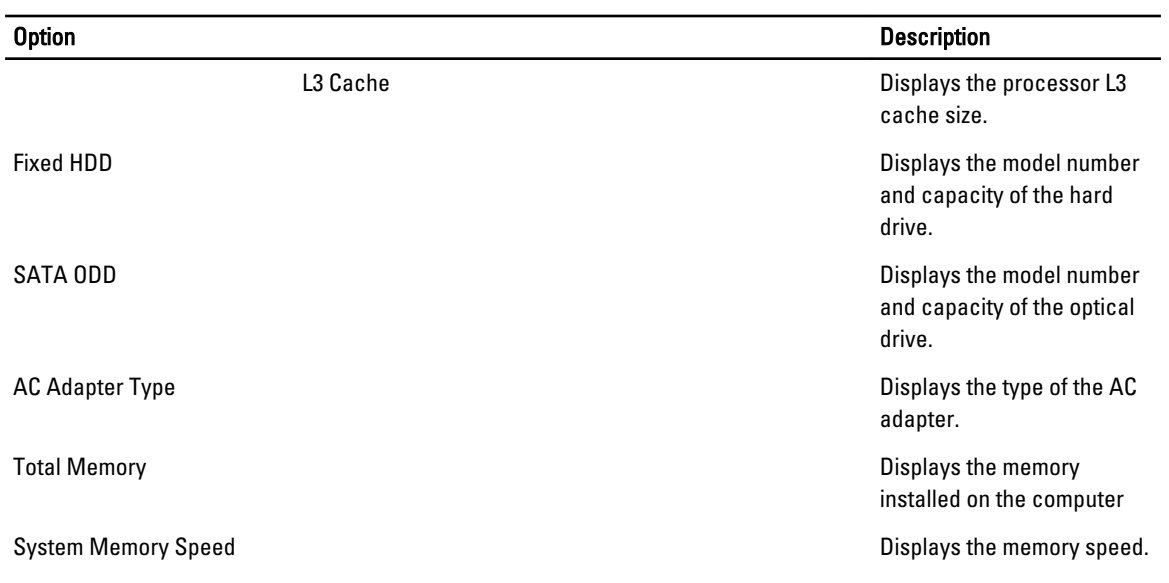

The Advanced tab allows you to set various functions that affect the performance of the computer. The table below defines the function of each option and its default value.

#### Table 3. Advance Options

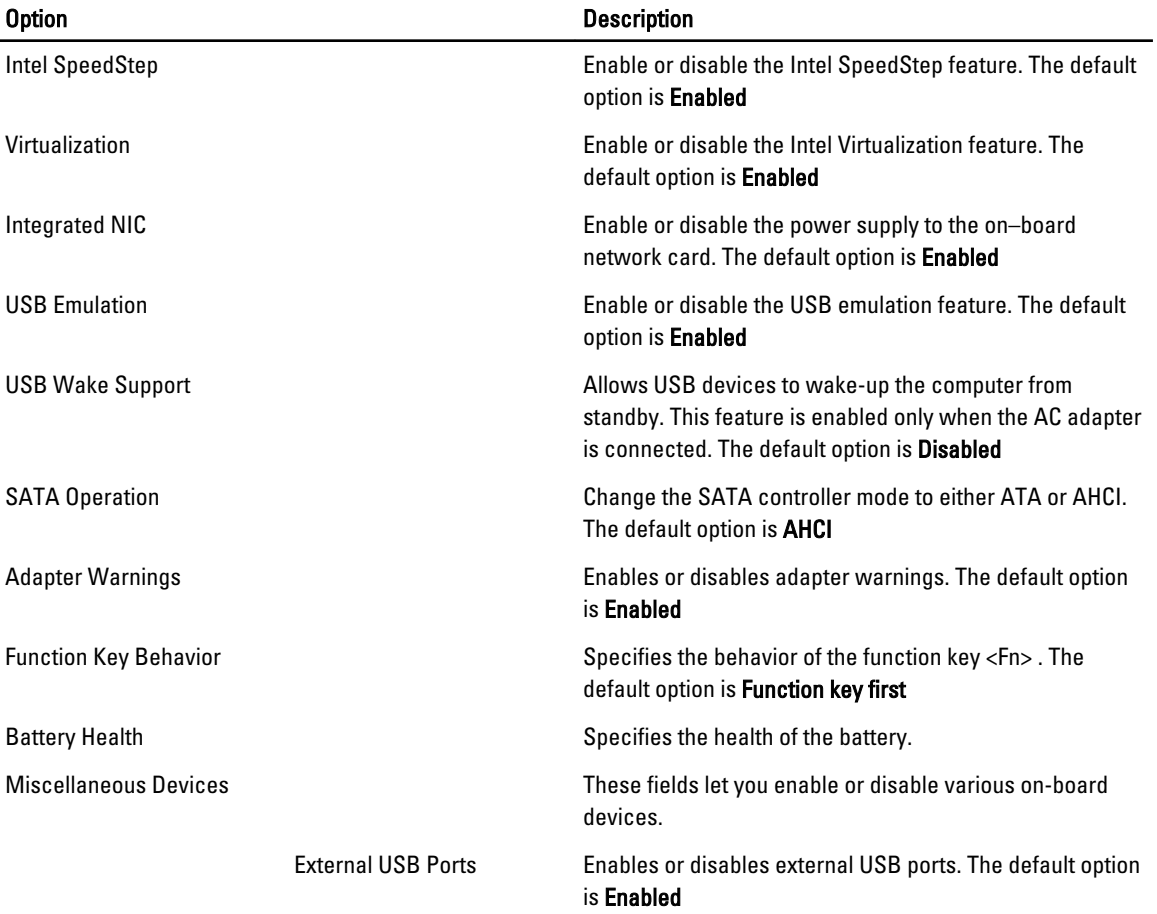

#### Option Description USB debug Enables or disables USB debug. The default option is Disabled

The Security tab displays the security status and allows you to manage the security features of the computer.

#### Table 4. Security Options

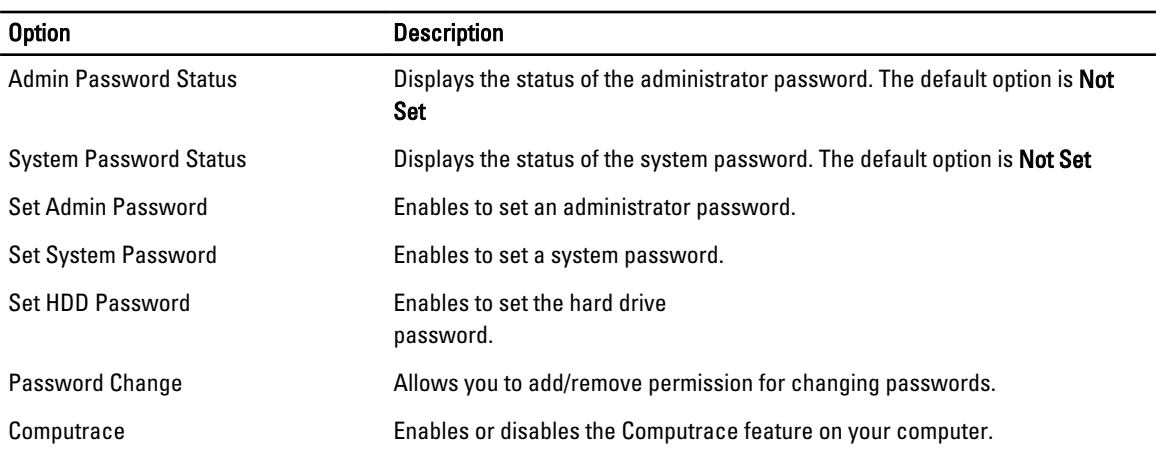

The Boot tab allows you to change the boot sequence.

#### Table 5. Boot Options

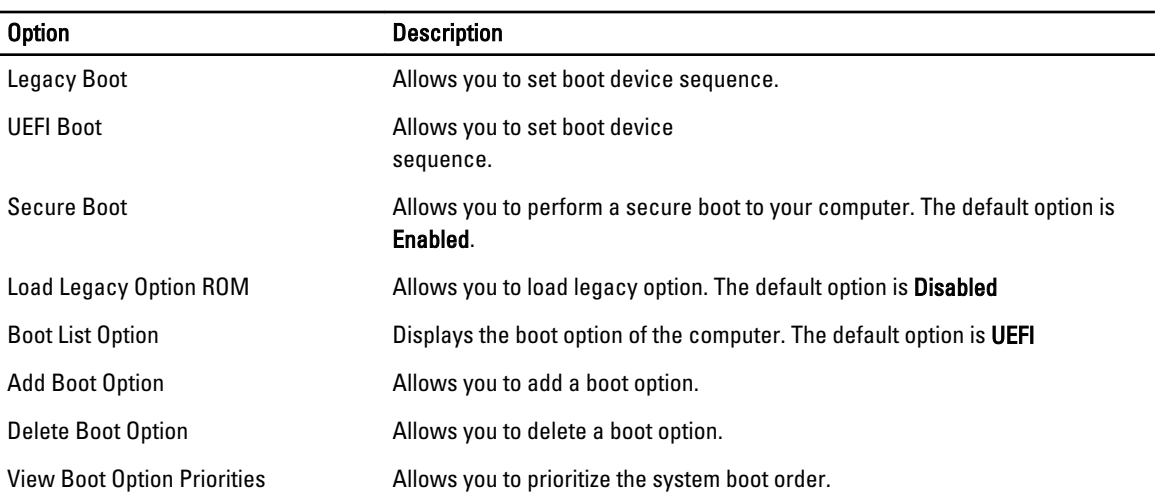

#### Table 6. Exit

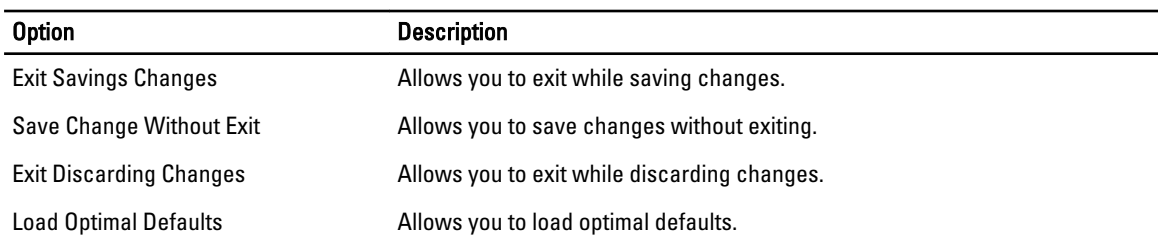

#### <span id="page-42-0"></span>Option Description

Discard Changes **Allows** you to discard changes.

### Updating the BIOS

It is recommended to update your BIOS (system setup), on replacing the system board or if an update is available. For laptops, ensure that your computer battery is fully charged and connected to a power outlet

- 1. Restart the computer.
- 2. Go to dell.com/support.
- 3. If you have your computer's Service Tag or Express Service Code:

NOTE: To locate the Service Tag, click Where is my Service Tag?

NOTE: If you cannot find your Service Tag, click Detect Service Tag. Proceed with the instructions on screen.

- 4. Enter the Service Tag or Express Service Code and click Submit.
- 5. If you are unable to locate or find the Service Tag, click the Product Category of your computer.
- 6. Choose the Product Type from the list.
- 7. Select your computer model and the Product Support page of your computer appears.
- 8. Click Drivers & Downloads.
- 9. On the Drivers and Downloads screen, under the Operating System drop-down list, select BIOS.
- 10. Identify the latest BIOS file and click Download File.
- 11. Select your preferred download method in the Please select your download method below window; click Download File.

The File Download window appears.

- 12. Click Save to save the file on your computer.
- 13. Click Run to install the updated BIOS settings on your computer. Follow the instructions on the screen.

#### System and Setup Password

You can create a system password and a setup password to secure your computer.

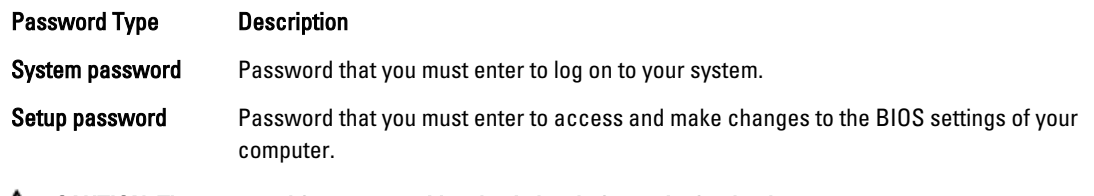

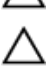

CAUTION: The password features provide a basic level of security for the data on your computer.

CAUTION: Anyone can access the data stored on your computer if is not locked and left unattended.

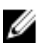

NOTE: Your computer is shipped with the system and setup password feature disabled.

#### <span id="page-43-0"></span>Assigning a System Password and Setup Password

You can assign a new System Password and/or Setup Password or change an existing System Password and/or Setup Password only when Password Status is Unlocked. If the Password Status is Locked, you cannot change the System Password.

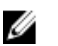

NOTE: If the password jumper is disabled, the existing System Password and Setup Password is deleted and you need not provide the system password to log on to the computer.

To enter a system setup, press <F2> immediately after a power-on or reboot.

- 1. In the System BIOS or System Setup screen, select System Security and press <Enter>. The System Security screen appears.
- 2. In the System Security screen, verify that Password Status is Unlocked.
- 3. Select System Password, enter your system password, and press <Enter> or <Tab>. Use the following guidelines to assign the system password:
	- A password can have up to 32 characters.
	- The password can contain the numbers 0 through 9.
	- Only lower case letters are valid, upper case letters are not allowed.
	- Only the following special characters are allowed: space,  $(", |, +), (,), (-), (), (), (), (), (), (), (), (), (), ().$

Re-enter the system password when prompted.

- 4. Type the system password that you entered earlier and click OK.
- 5. Select Setup Password, type your system password and press <Enter> or <Tab>. A message prompts you to re-type the setup password.
- 6. Type the setup password that you entered earlier and click OK.
- 7. Press <Esc> and a message prompts you to save the changes.
- 8. Press <Y> to save the changes.

The computer reboots.

#### Deleting or Changing an Existing System and/or Setup Password

Ensure that the Password Status is Unlocked (in the System Setup) before attempting to delete or change the existing System and/or Setup password. You cannot delete or change an existing System or Setup password, if the Password Status is Locked.

To enter the System Setup, press <F2> immediately after a power-on or reboot.

- 1. In the System BIOS or System Setup screen, select System Security and press <Enter>. The System Security screen is displayed.
- 2. In the System Security screen, verify that Password Status is Unlocked.
- 3. Select System Password, alter or delete the existing system password and press <Enter> or <Tab>.
- 4. Select Setup Password, alter or delete the existing setup password and press <Enter> or <Tab>.

**NOTE:** If you change the System and/or Setup password, re-enter the new password when promoted. If vou delete the System and/or Setup password, confirm the deletion when promoted.

- **5.** Press <Esc> and a message prompts you to save the changes.
- 6. Press <Y> to save the changes and exit from the System Setup.

The computer reboots.

# <span id="page-46-0"></span>Troubleshooting

#### Enhanced Pre-Boot System Assessment (ePSA) Diagnostics

The ePSA diagnostics (also known as system diagnostics) performs a complete check of your hardware. The ePSA is embedded with the BIOS and is launched by the BIOS internally. The embedded system diagnostics provides a set of options for particular devices or device groups allowing you to:

- Run tests automatically or in an interactive mode
- Repeat tests
- Display or save test results
- Run thorough tests to introduce additional test options to provide extra information about the failed device(s)
- View status messages that inform you if tests are completed successfully
- View error messages that inform you of problems encountered during testing

#### CAUTION: Use the system diagnostics to test only your computer. Using this program with other computers may cause invalid results or error messages.

NOTE: Some tests for specific devices require user interaction. Always ensure that you are present at the computer terminal when the diagnostic tests are performed.

- 1. Power-on the computer.
- 2. As the computer boots, press the <F12> key as the Dell logo appears.
- 3. On the boot menu screen, select the Diagnostics option.

The Enhanced Pre-boot System Assessment window is displayed, listing all devices detected in the computer. The diagnostics starts running the tests on all the detected devices.

- 4. If you wish to run a diagnostic test on a specific device, press <Esc> and click Yes to stop the diagnostic test.
- 5. Select the device from the left pane and click Run Tests.
- 6. If there are any issues, error codes are displayed. Note the error code and contact Dell.

#### Device Status Lights

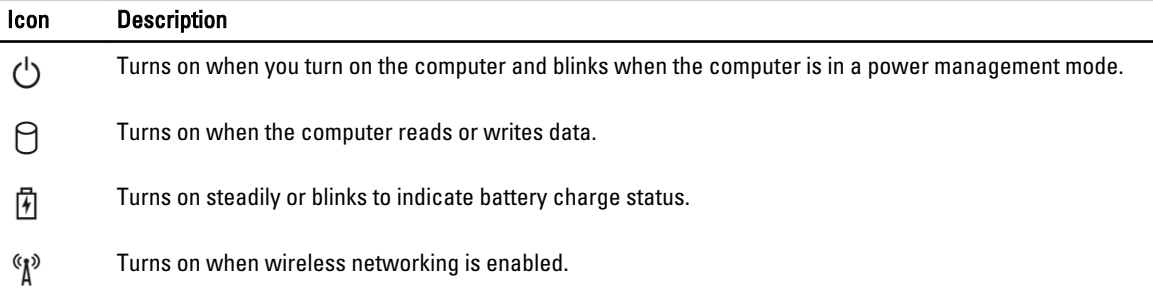

4

### <span id="page-47-0"></span>Battery Status Lights

If the computer is connected to an electrical outlet, the battery light operates as follows:

- Alternately blinking amber light and white light An unauthenticated or unsupported non-Dell AC adapter is attached to your laptop.
- Alternately blinking amber light with steady white light Temporary battery failure with AC adapter present.
- Constantly blinking amber light Fatal battery failure with AC adapter present.
- Light off Battery in full charge mode with AC adapter present.
- White light on Battery in charge mode with AC adapter present.

### Beep Codes

The computer may emit a series of beeps during start-up if the display cannot show errors or problems. These series of beeps, called beep codes, identify various problems. The delay between each beep is 300 ms, the delay between each set of beeps is 3 seconds, and the beep sound lasts 300 ms. After each beep and each set of beeps, the BIOS should detect if the user presses the power button. If so, BIOS will jump out from looping and execute the normal shutdown process and power system.

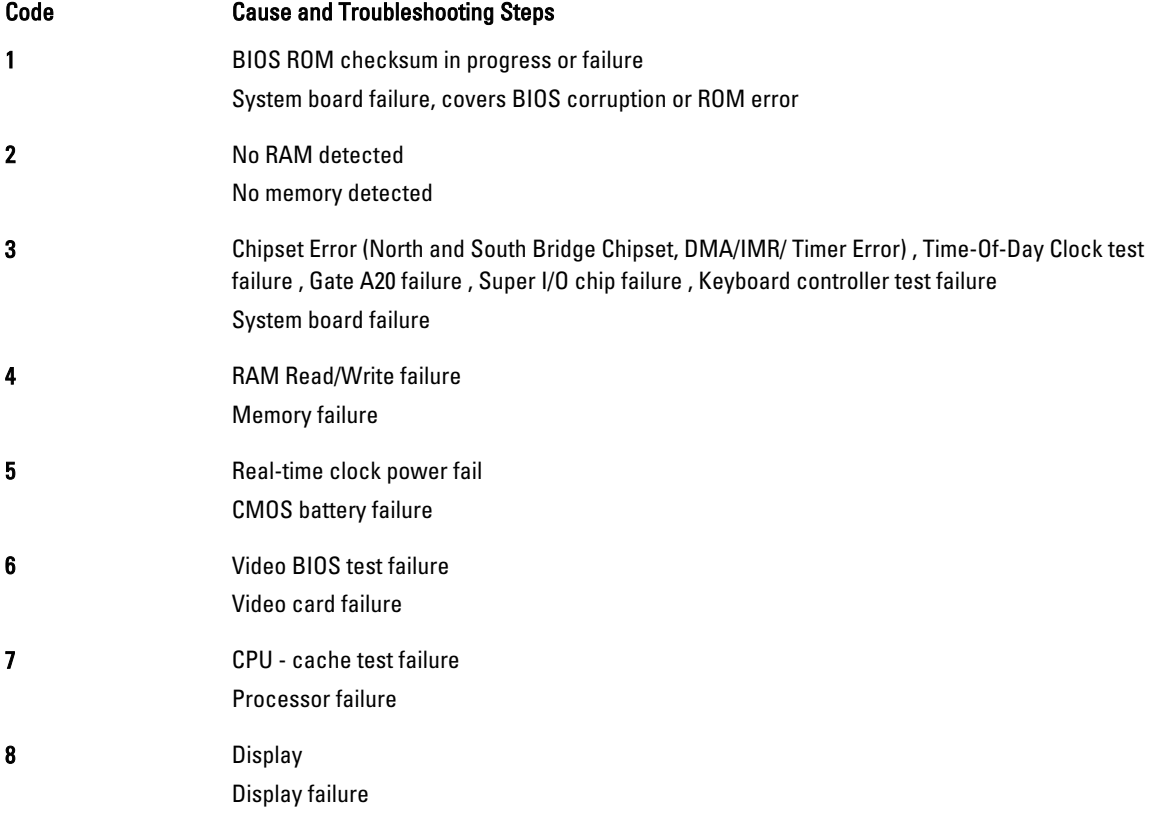

### LED Error Codes

Diagnostic LED codes are communicated via the Power Button LED. The Power Button LED blinks the corresponding LED codes for the corresponding fault condition. Example: For No Memory detected (LED code 2) , The Power Button LED blinks two times followed by a pause, blinks two times, pause, etc. This pattern continues until the system is powered off.

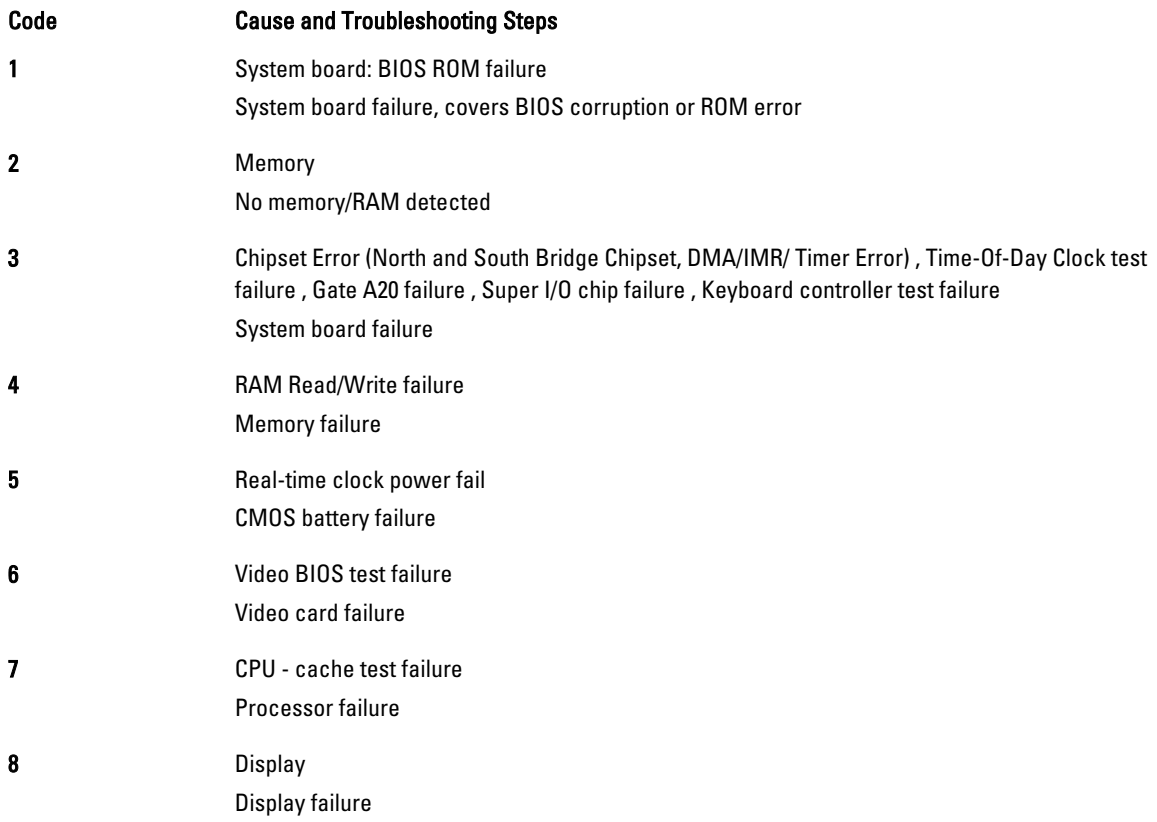

# <span id="page-50-0"></span>**Specifications**

 $\mathscr U$  NOTE: Offerings may vary by region. For more information regarding the configuration of your computer, click Start

 $\leftrightarrow$  (Start icon)  $\rightarrow$  Help and Support, and then select the option to view information about your computer.

#### Table 7. System Information

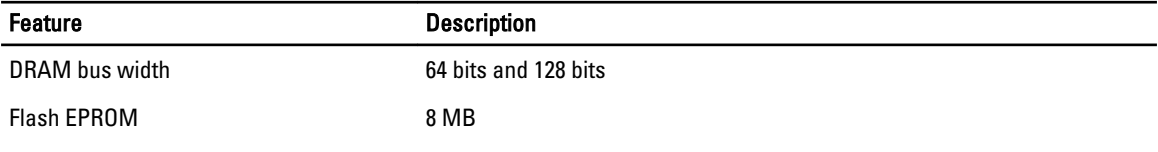

#### Table 8. Processor

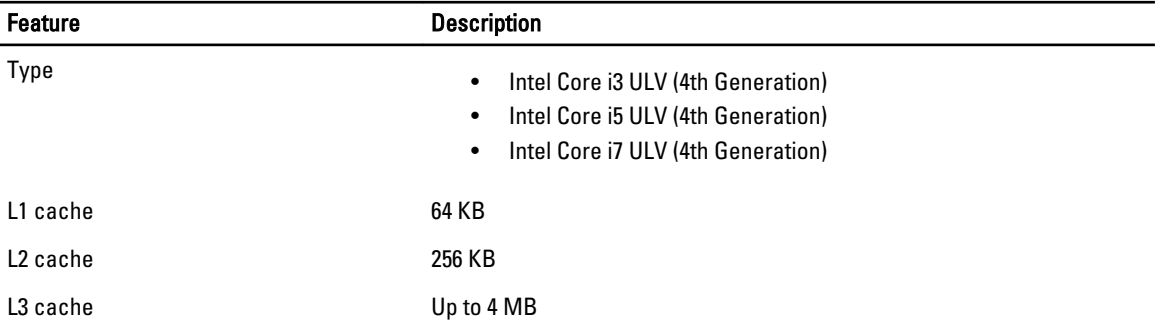

#### Table 9. Memory

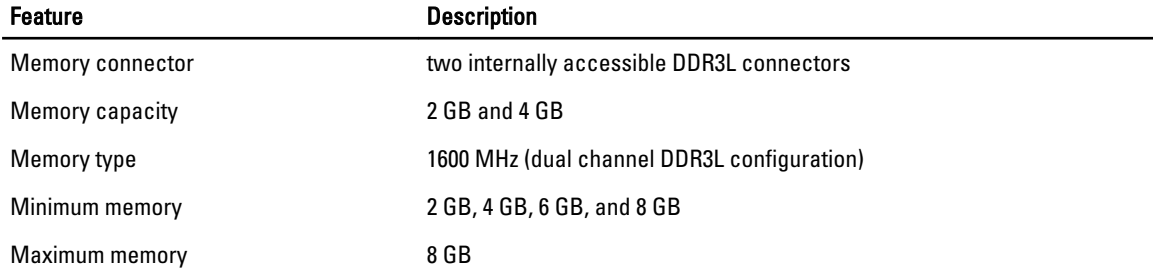

#### Table 10. Audio

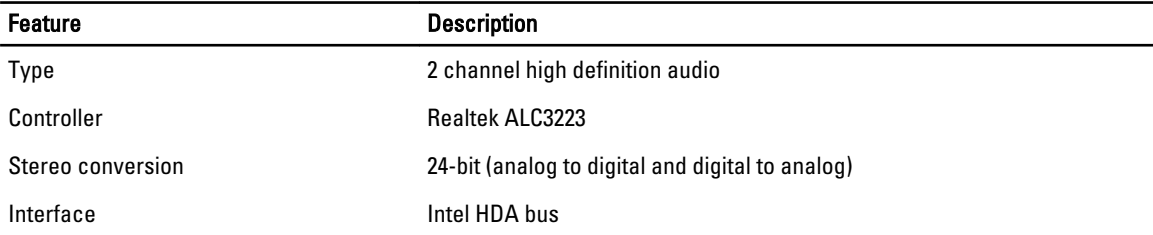

Feature **Description** 

Speakers 2 x 2 W

Volume controls program menu and keyboard media-control keys

#### Table 11. Video

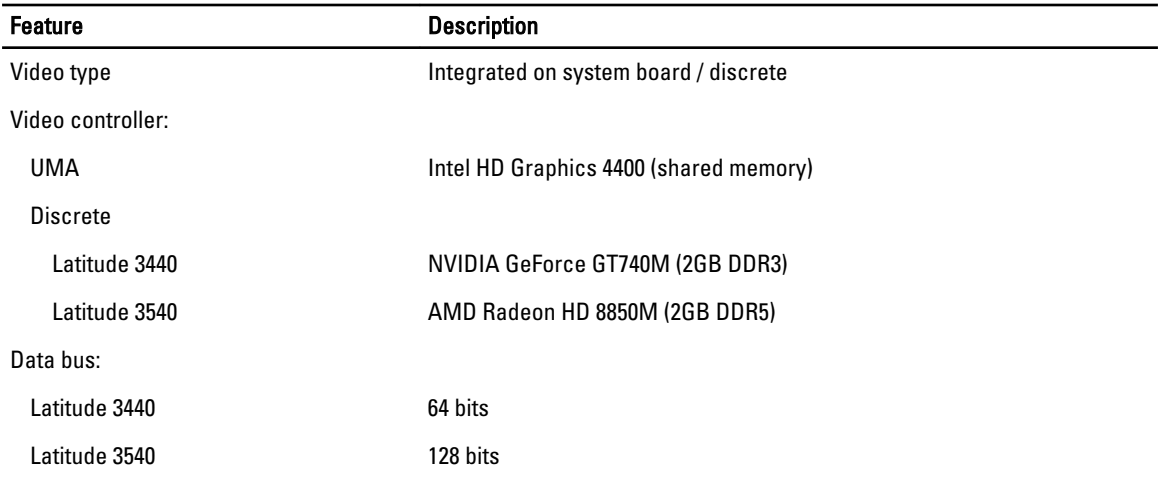

#### Table 12. Camera

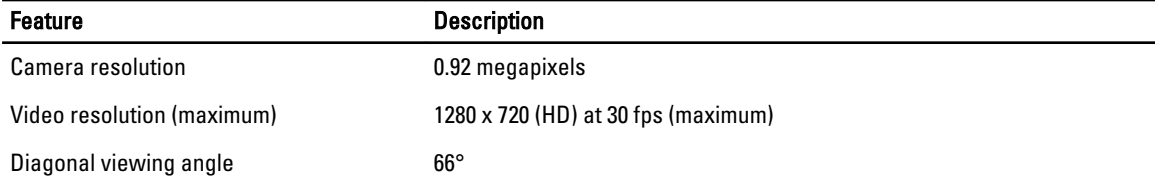

#### Table 13. Communication

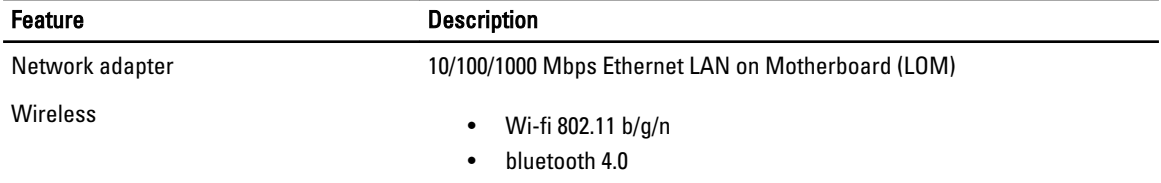

#### Table 14. Ports and Connectors

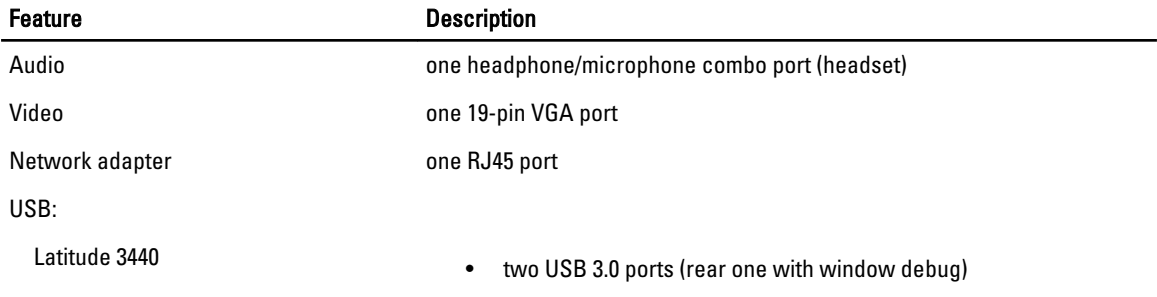

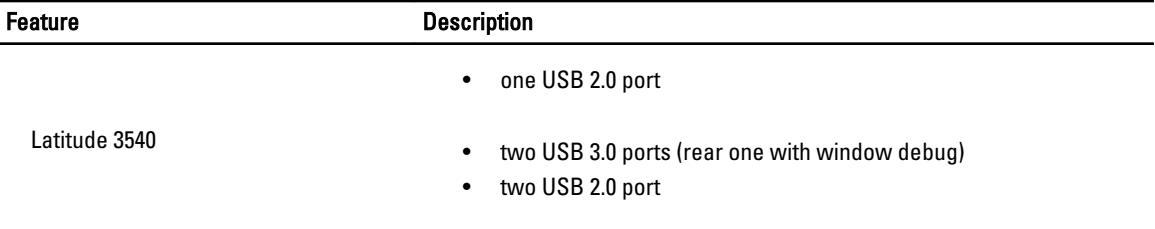

 $\mathscr U$  NOTE: The powered USB 3.0 connector also supports Microsoft Kernel Debugging. The ports are identified in the documentation shipped with your computer.

Media card reader and the same 4-in-1 slot

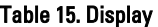

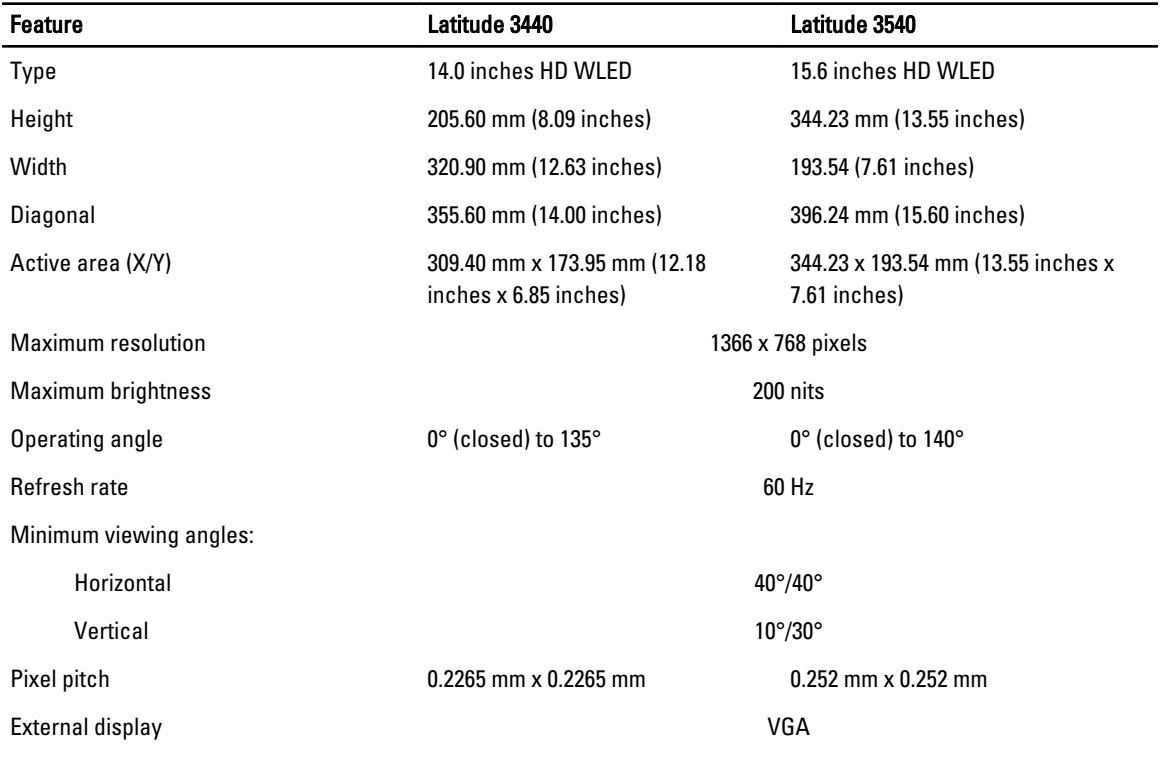

#### Table 16. Keyboard

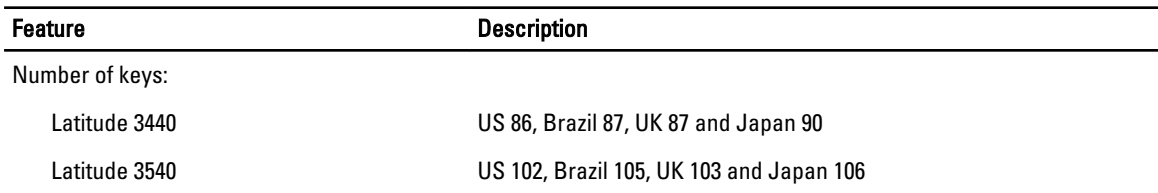

#### Table 17. Touchpad

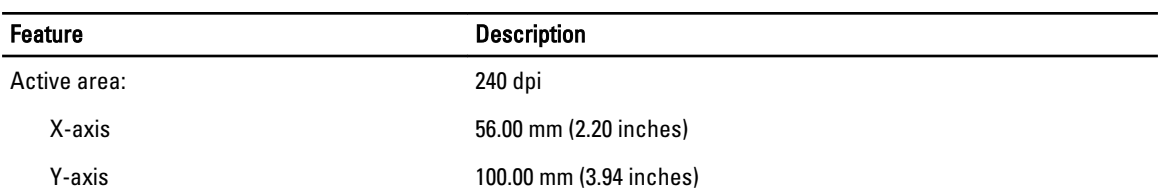

#### Table 18. Battery

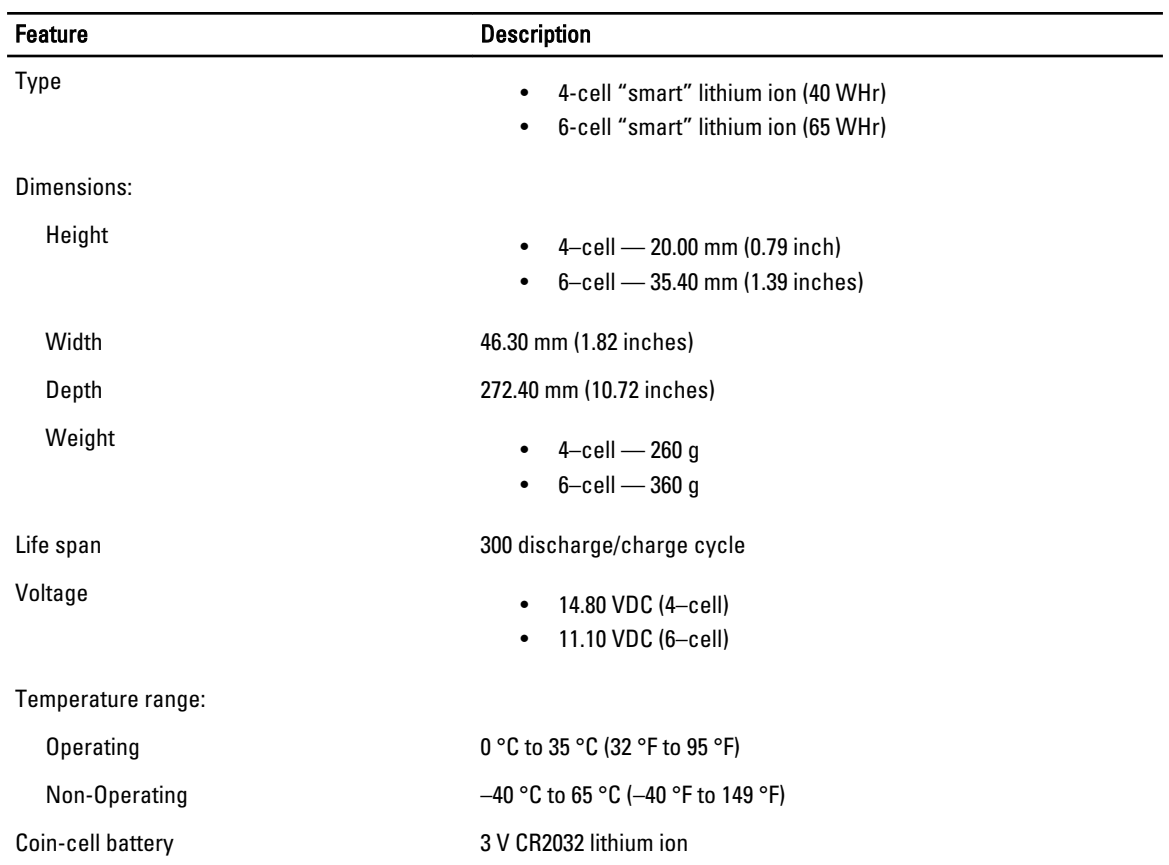

#### Table 19. AC Adapter

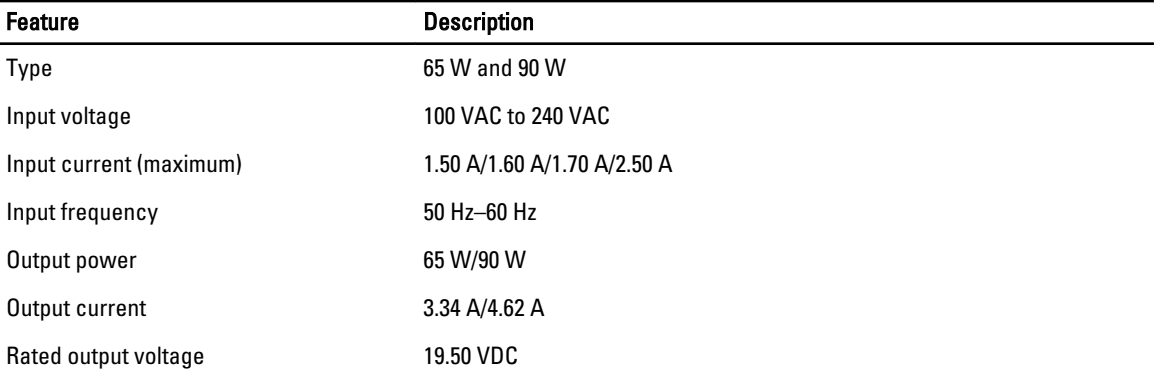

Feature Description

Temperature range:

Operating  $0 °C$  to 40 °C (32 °F to 104 °F)

Non-Operating  $-40 °C$  to 70 °C (-40 °F to 158 °F)

#### Table 20. Physical

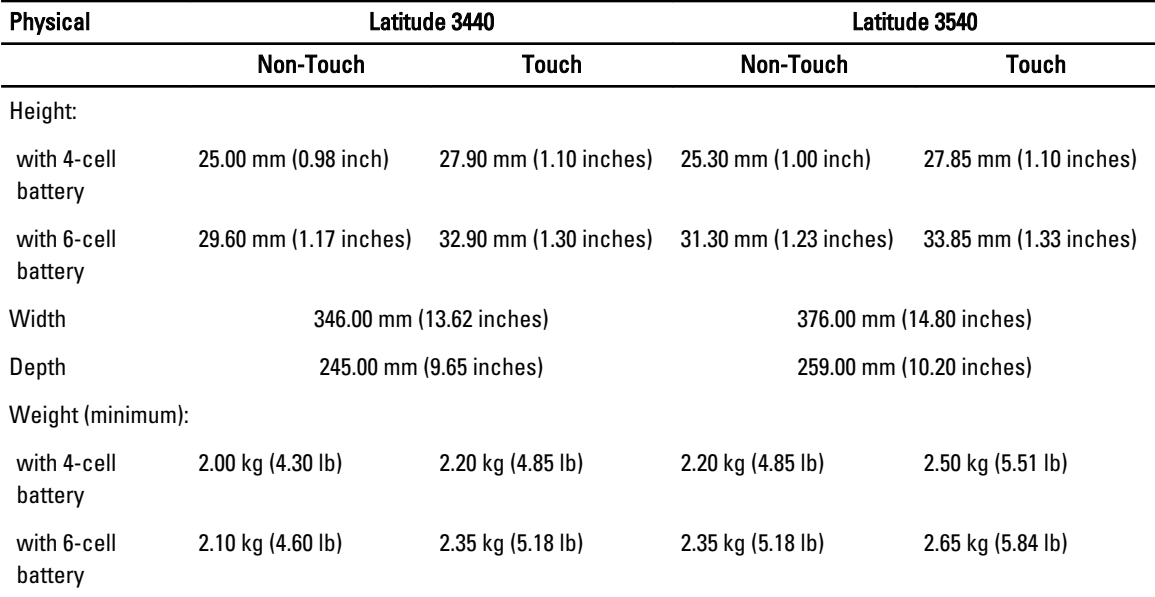

#### Table 21. Environmental

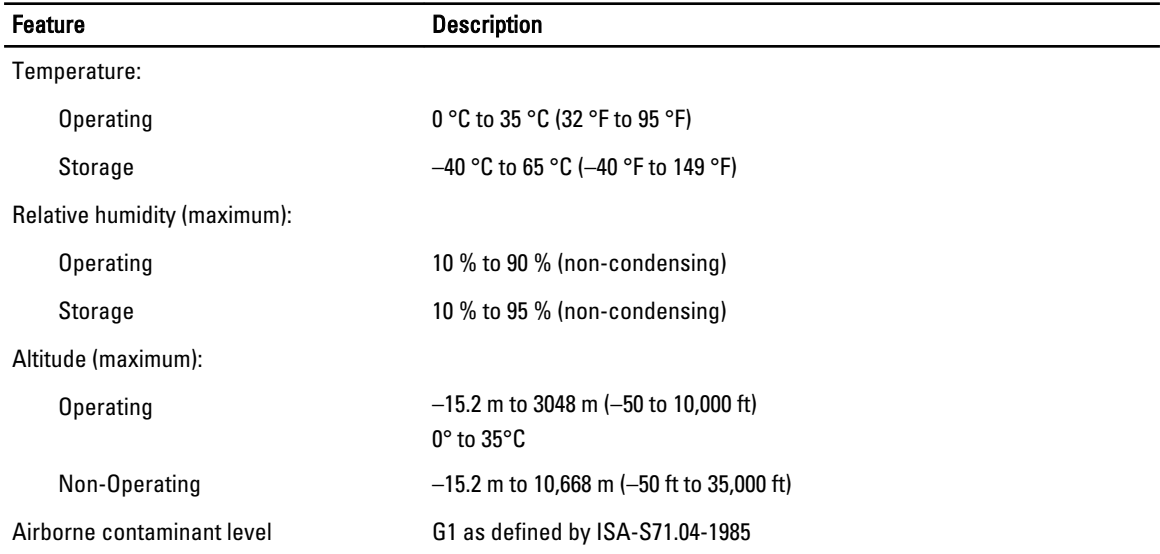

# <span id="page-56-0"></span>Contacting Dell

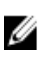

NOTE: If you do not have an active Internet connection, you can find contact information on your purchase invoice, packing slip, bill, or Dell product catalog.

Dell provides several online and telephone-based support and service options. Availability varies by country and product, and some services may not be available in your area. To contact Dell for sales, technical support, or customer service issues:

- 1. Visit dell.com/support
- 2. Select your support category.
- 3. Verify your country or region in the Choose a Country/Region drop-down menu at the top of page.
- 4. Select the appropriate service or support link based on your need.